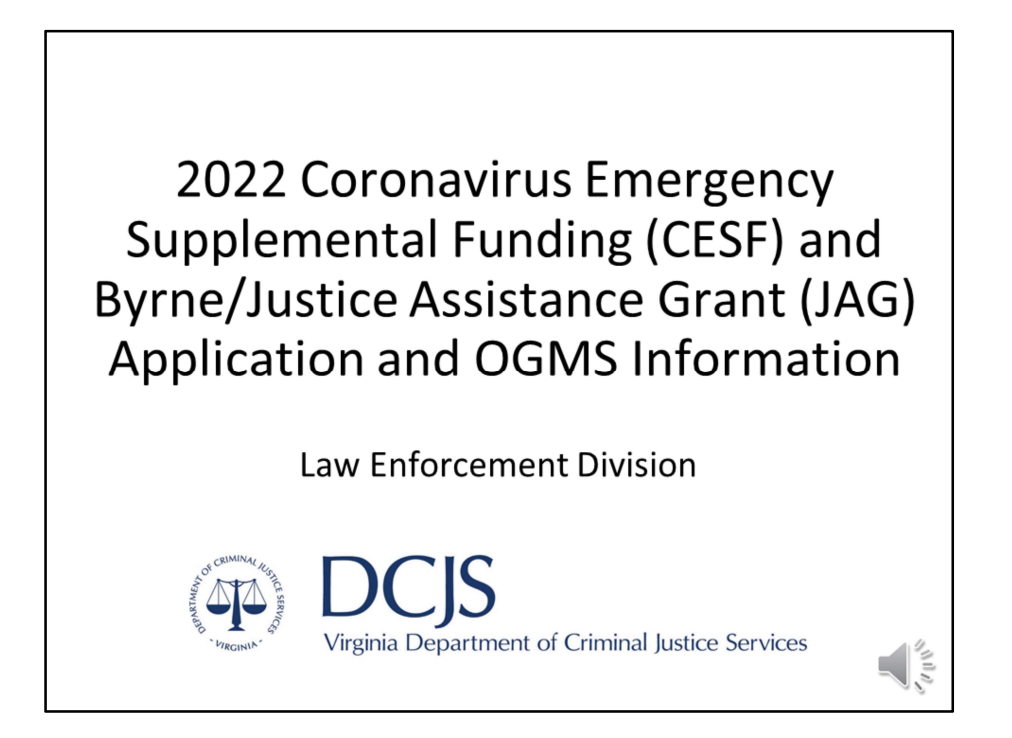

Good morning! This presentation is for the application process for the Coronavirus Emergency Supplemental Funding (CESF) and Byrne/ Justice Assistance Grant programs.

It consists of an overview of the Funding Opportunities posted on the DCJS Online Grants Management System (or OGMS) website and the DCJS website for the CESF and Byrne/JAG grant applications.

If there is any discrepancy between this presentation and the Funding Opportunities, please refer to the Funding Opportunities for instructions. Additional instructions and grant guidelines can be found with the funding opportunities and on our website.

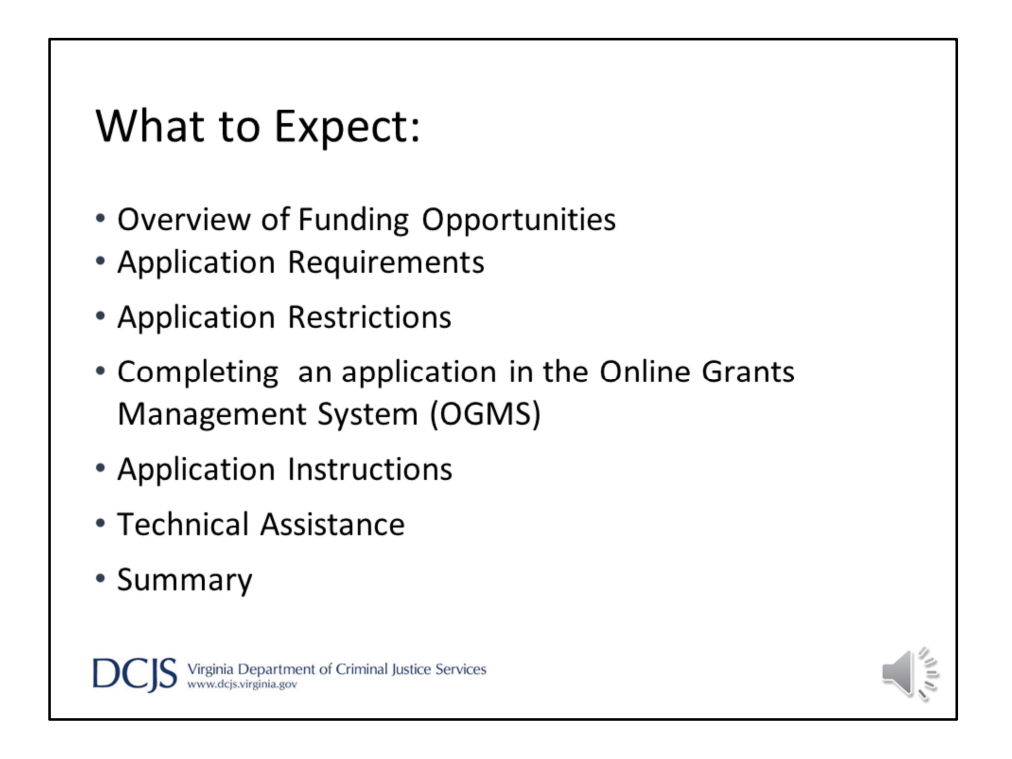

As we go through the presentation, we will cover:

Overview of the CESF and Byrne/JAG funding opportunities FY22 Application Requirements Application Restrictions Completing the application in OGMS Application Instructions and Technical Assistance At the end, we will summarize the information provided

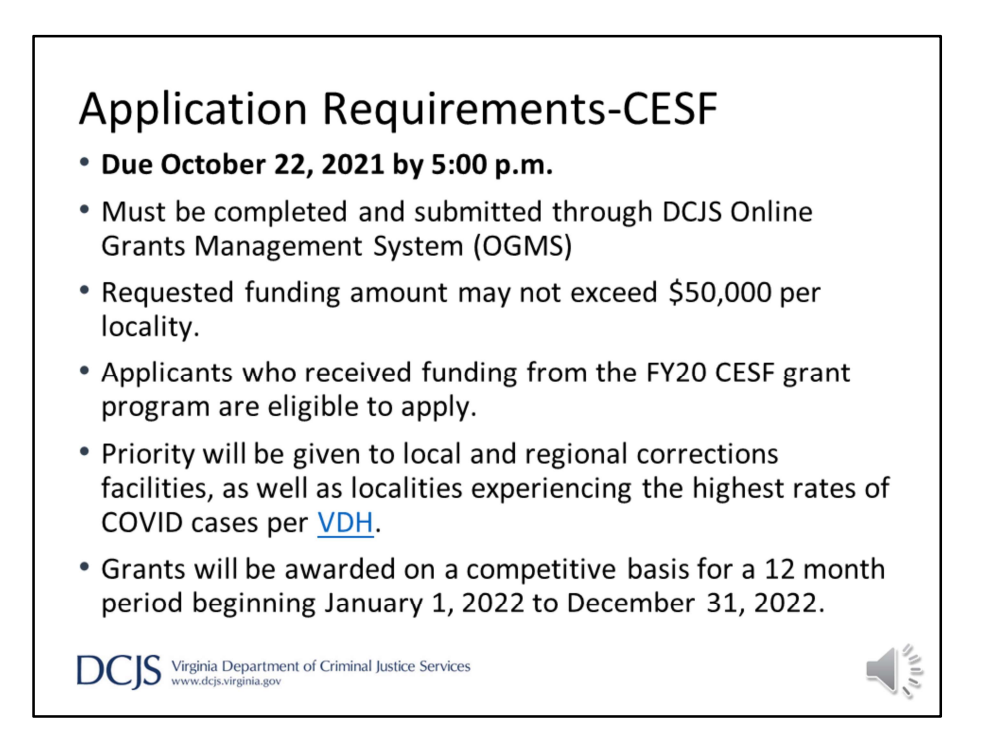

We are going to start by discussing the Application Requirements for the Coronavirus Emergency Supplemental Funding (CESF) grant program.

Grant applications are due no later than October 22, 2021 by 5:00 p.m. in OGMS. It's important to note the system will not allow you to submit an application after the deadline and applications submitted late or outside of the system will not be considered. Paper and emailed applications will not be accepted.

You must register in OGMS to apply. Please allow time for the registration process and any possible technical difficulties you may experience since the application will not be accepted after the deadline.

Applicants who received funding from the FY20 CESF grant program are eligible to apply. Priority will be given to local and regional corrections facilities, as well as localities experiencing the highest rates of COVID cases per VDH.

Grants will be awarded on a competitive basis for a 12 month period beginning January 1, 2022 to December 31, 2022.

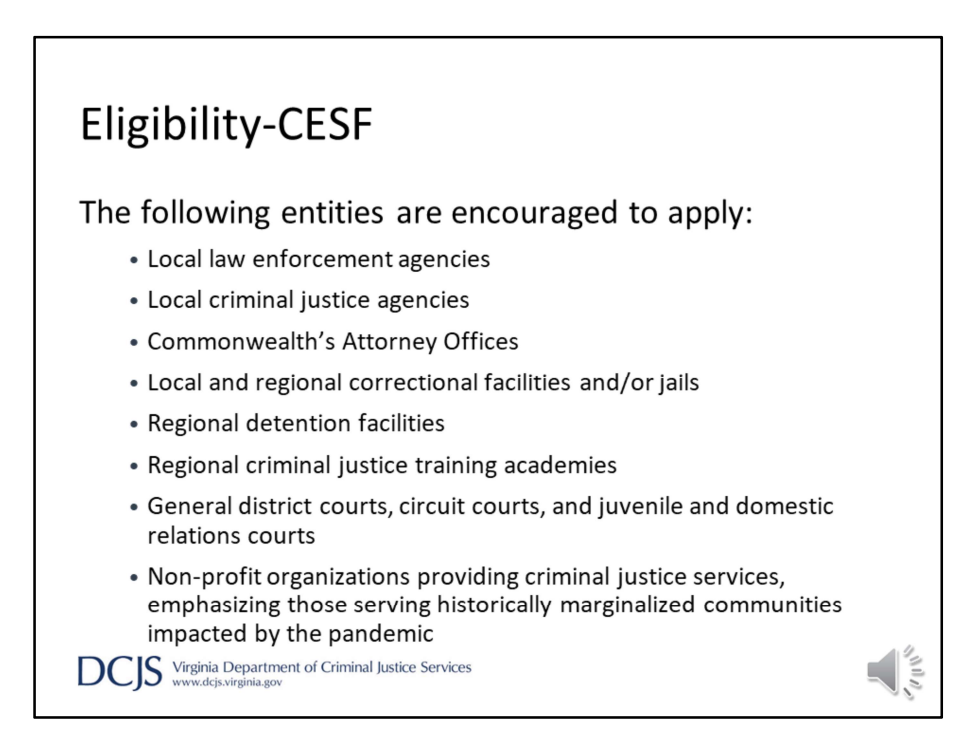

The following entities are encouraged to apply:

- Local law enforcement agencies
- Local criminal justice agencies
- Commonwealth's Attorney Offices
- Local and regional correctional facilities and/or jails
- Regional detention facilities
- Regional criminal justice training academies
- General district courts, circuit courts, and juvenile and domestic relations courts
- Non-profit organizations providing criminal justice services, emphasizing those serving historically marginalized communities impacted by the pandemic

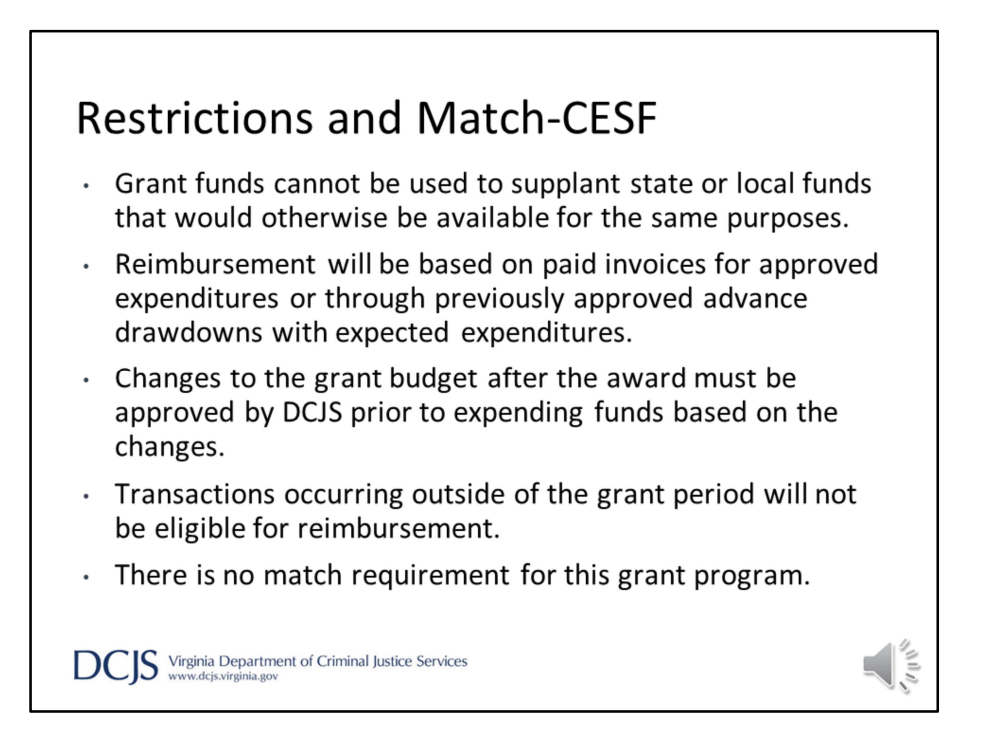

The following restrictions are in-place for the CESF grant:

Funding cannot be used to supplant state or local funds that would otherwise be available for the same purposes.

Reimbursement will be based on paid invoices for approved expenditures or through previously approved advance drawdowns with expected expenditures.

Changes to the grant budget after the award must be approved by DCJS prior to expending funds based on the changes.

Transactions occurring outside of the grant period will not be eligible for reimbursement.

There is no match requirement for this grant program.

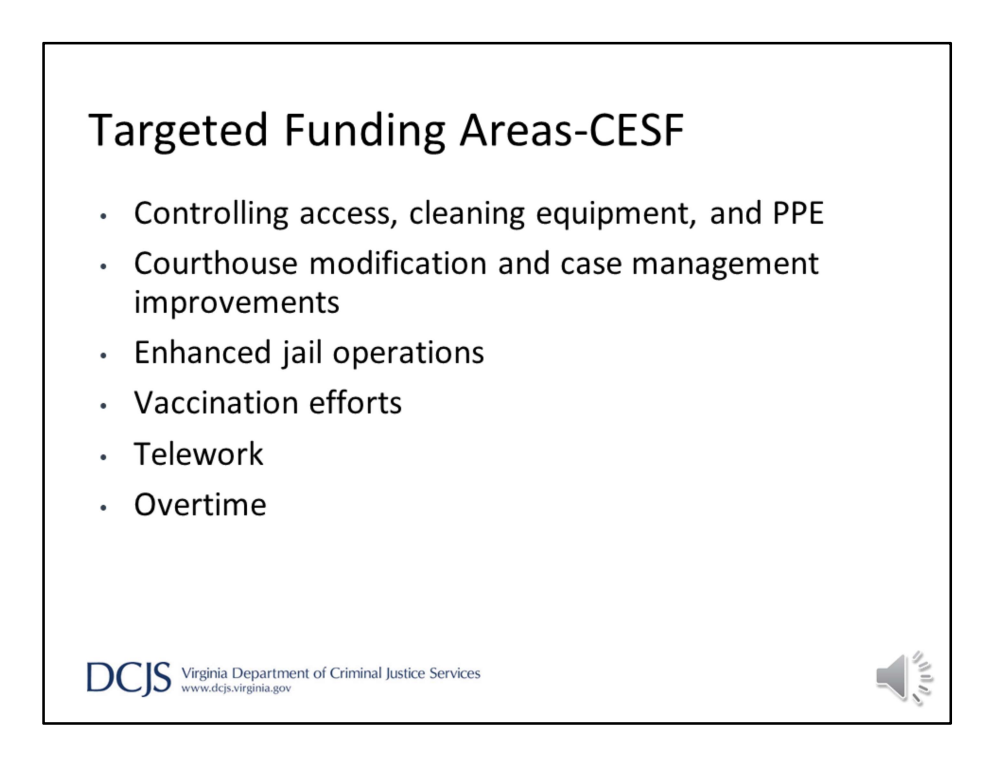

CESF funds are available to assist eligible applicants in preventing, preparing for, and responding to the coronavirus. Acceptable funding areas must have a direct nexus to the coronavirus pandemic. Some examples include:

- Controlling access, cleaning equipment, and PPE: this could be controlling access for building and/or rooms, cleaning supplies, dividers, and a wide range of other tools.
- Courthouse modification and case management improvements: this includes retrofitting courthouses to mitigate coronavirus risks. Agencies may also consider developing or improving case management systems to allow for remote access.
- Enhanced jail operations: this could be mitigation efforts and addressing the medical needs of inmates in local or regional detention centers.
- Vaccination efforts: applicants are encouraged to provide covid-19 vaccines for their communities. Priority will be given to agencies focusing on marginalized populations and those with less than 70% vaccination rates.
- Telework: this could be a wide range of purchases that allow agencies to reduce physical interaction between individuals and promote social distancing.

• Overtime funding is available to those that need to work additional hours to cover for colleagues who have been exposed to the coronavirus or for those working extended hours to prevent, prepare for, or respond to COVID.

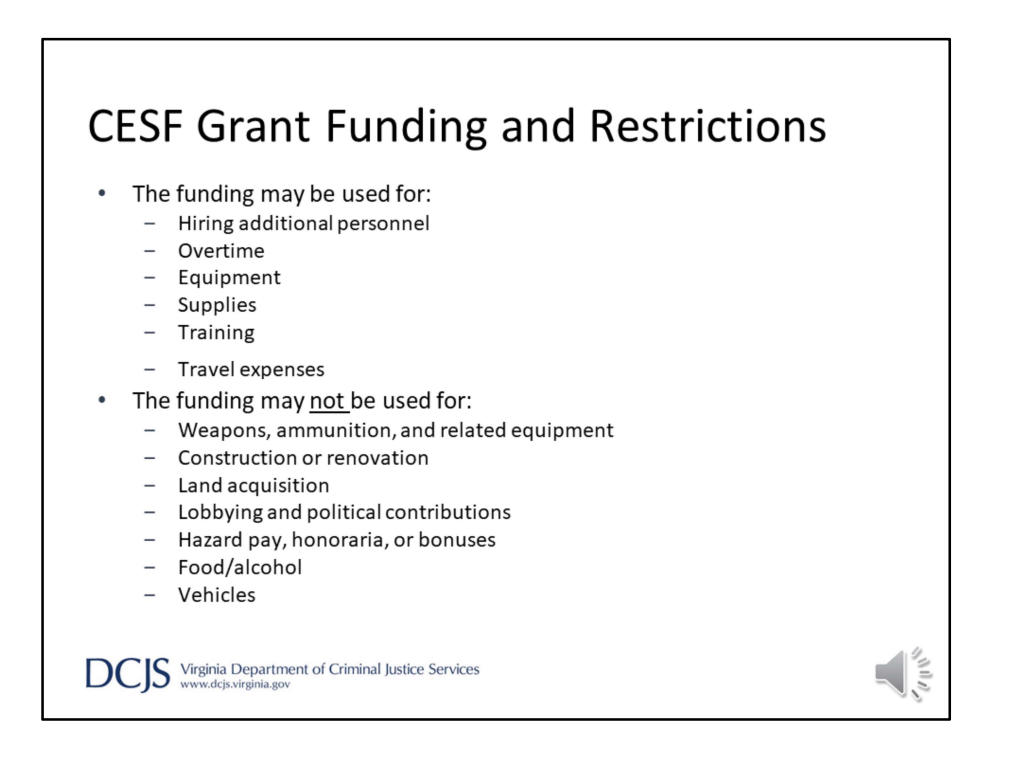

The funding may be used for: Hiring additional personnel; Overtime; Equipment; Supplies; Training; Travel expenses

A full list of allowable funds is listed on the CESF funding opportunity

Grant funding may not be used for:

Weapons, ammunition, and related equipment Construction or renovation Land acquisition Lobbying and political contributions Hazard pay, honoraria or bonuses Food/alcohol Vehicles

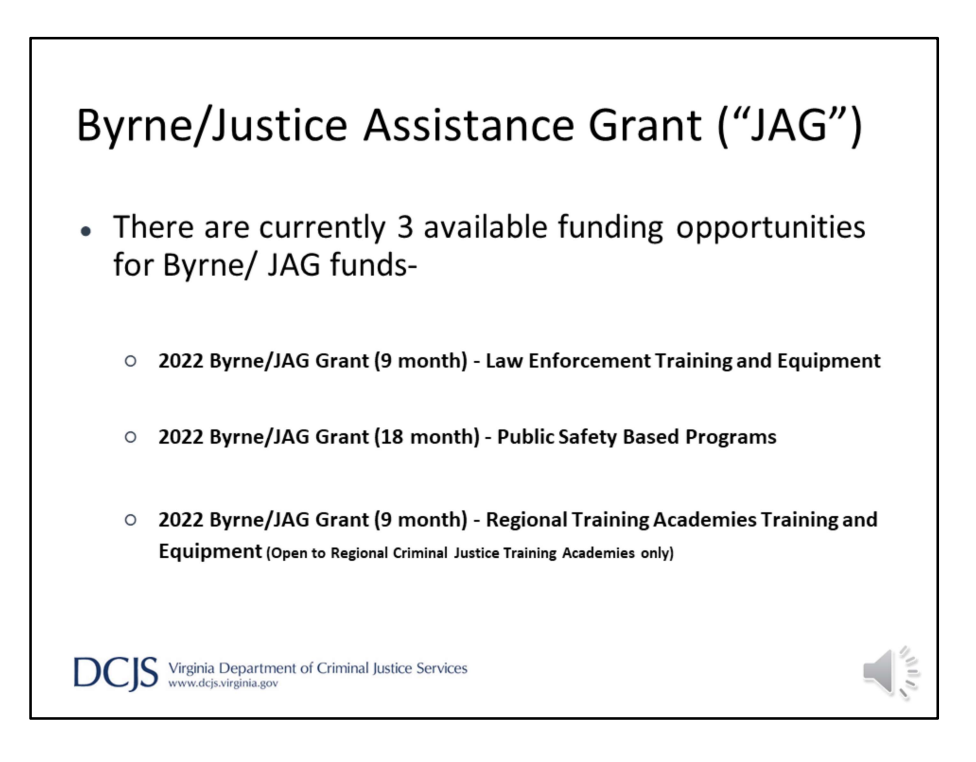

There are currently 3 Byrne/Justice Assistance Grant funding opportunities.

They are the Byrne/JAG Law Enforcement Training and Equipment grant program that is for 9 months, the Byrne/JAG Public Safety Based Programs grant program that is for 18 months, and the Byrne/JAG Training and Equipment grant program for Regional Criminal Justice Training Academies only. Each of these funding opportunities are federally based and are similar with many of their guidelines.

## **Byrne/JAG Grant (9 month) - Law Enforcement Training and Equipment** Competitive solicitation

- 
- 
- 

This is a competitive solicitation

Applications must not be for less than \$10,000 and must not exceed \$25,000

Focused Funding areas: Law Enforcement Training

Law Enforcement Equipment

Eligibility-open to all local and public campus law enforcement agencies (Regional Criminal engendies (Regional Criminal engendies (Regional Criminal engendies (Regional Criminal engendies (Regional Criminal engendies (Reg Justice Academies have their own funding opportunity and should apply to said funding opportunity) From twill be awarded on a competitive basis for a 9 month grant<br>
Stronghian and Chemil January 1, 2022 to September 30, 2022.<br>
Match requirement of 25%- either cash or in-kind match<br>
DCJS Versions<br>
Match requirement of 25

Grants will be awarded on a competitive basis for a 9 month grant period January 1, 2022- September 30, 2022

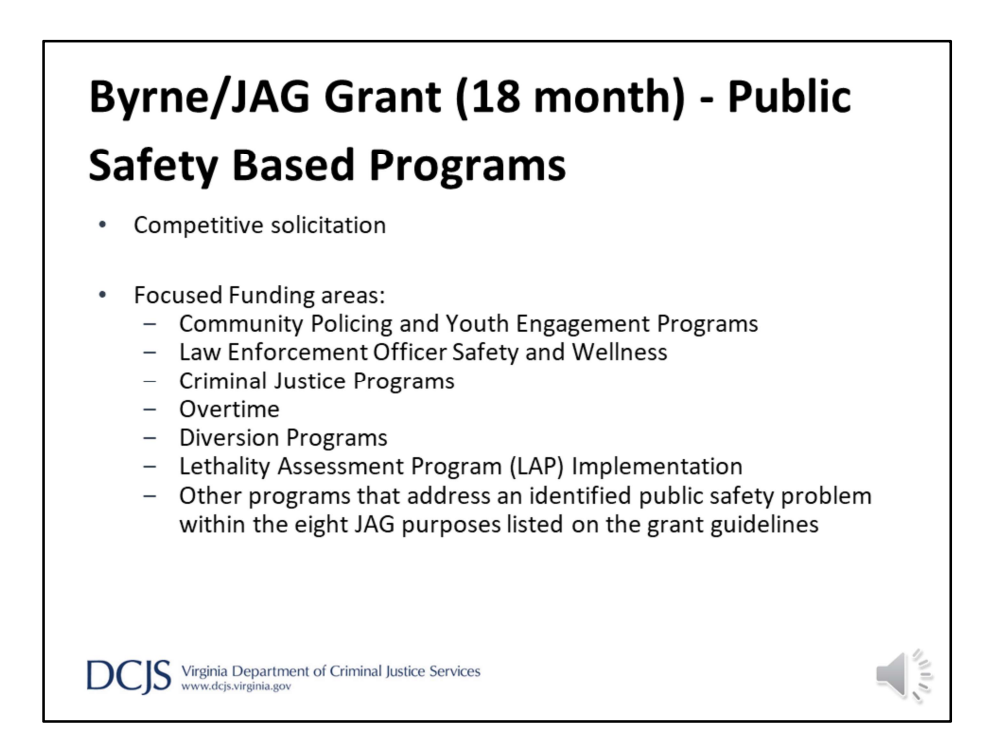

This is also a competitive solicitation

Focused Funding areas include:

-Community Policing and Youth Engagement Programs

-Law Enforcement Officer Safety and Wellness

-Criminal Justice Programs

-Overtime

-Diversion Programs

-Lethality Assessment Program (LAP) Implementation

-Other programs that address an identified public safety problem within the eight JAG purposes listed on the grant guidelines

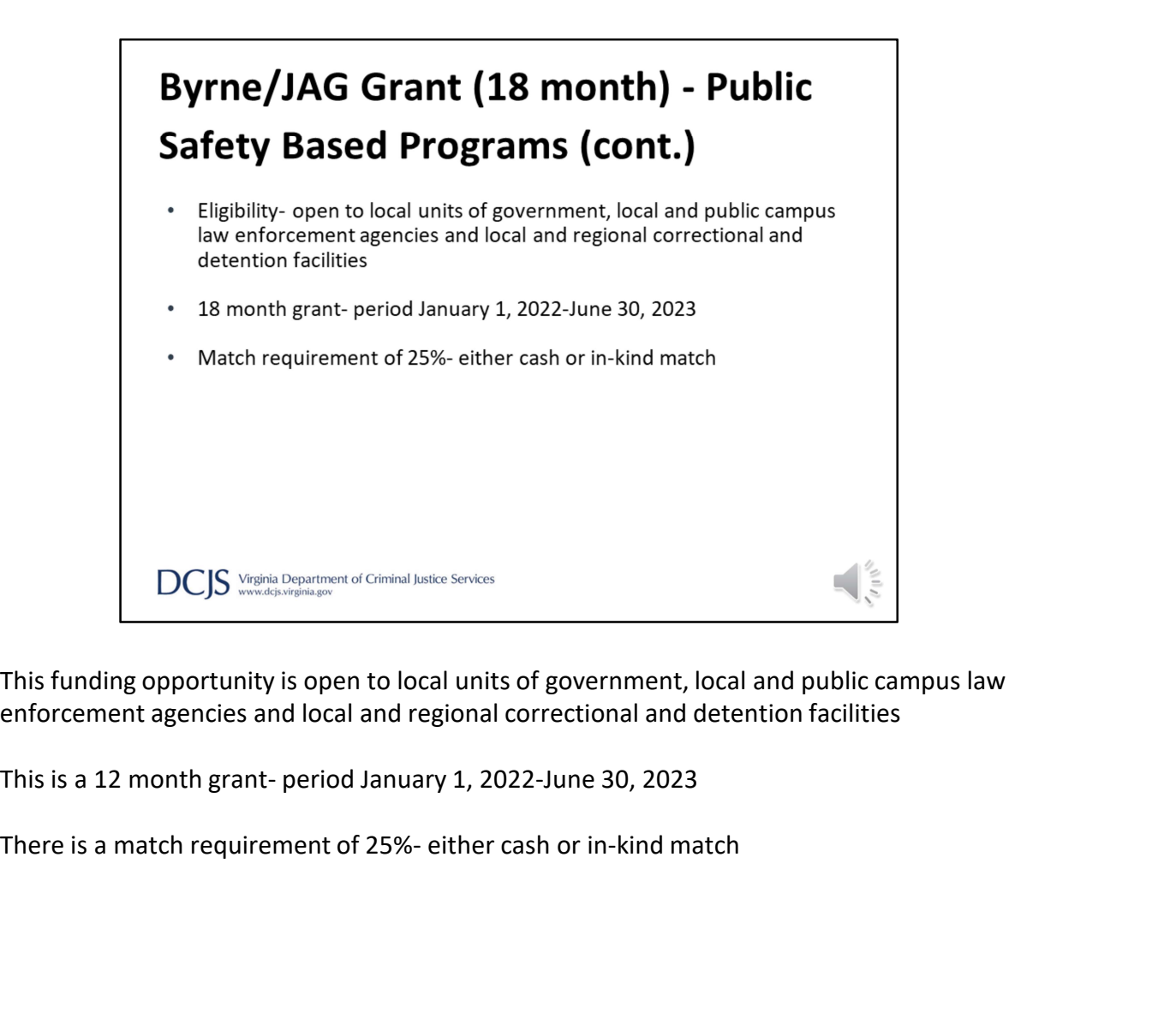

This funding opportunity is open to local units of government, local and public campus law enforcement agencies and local and regional correctional and detention facilities

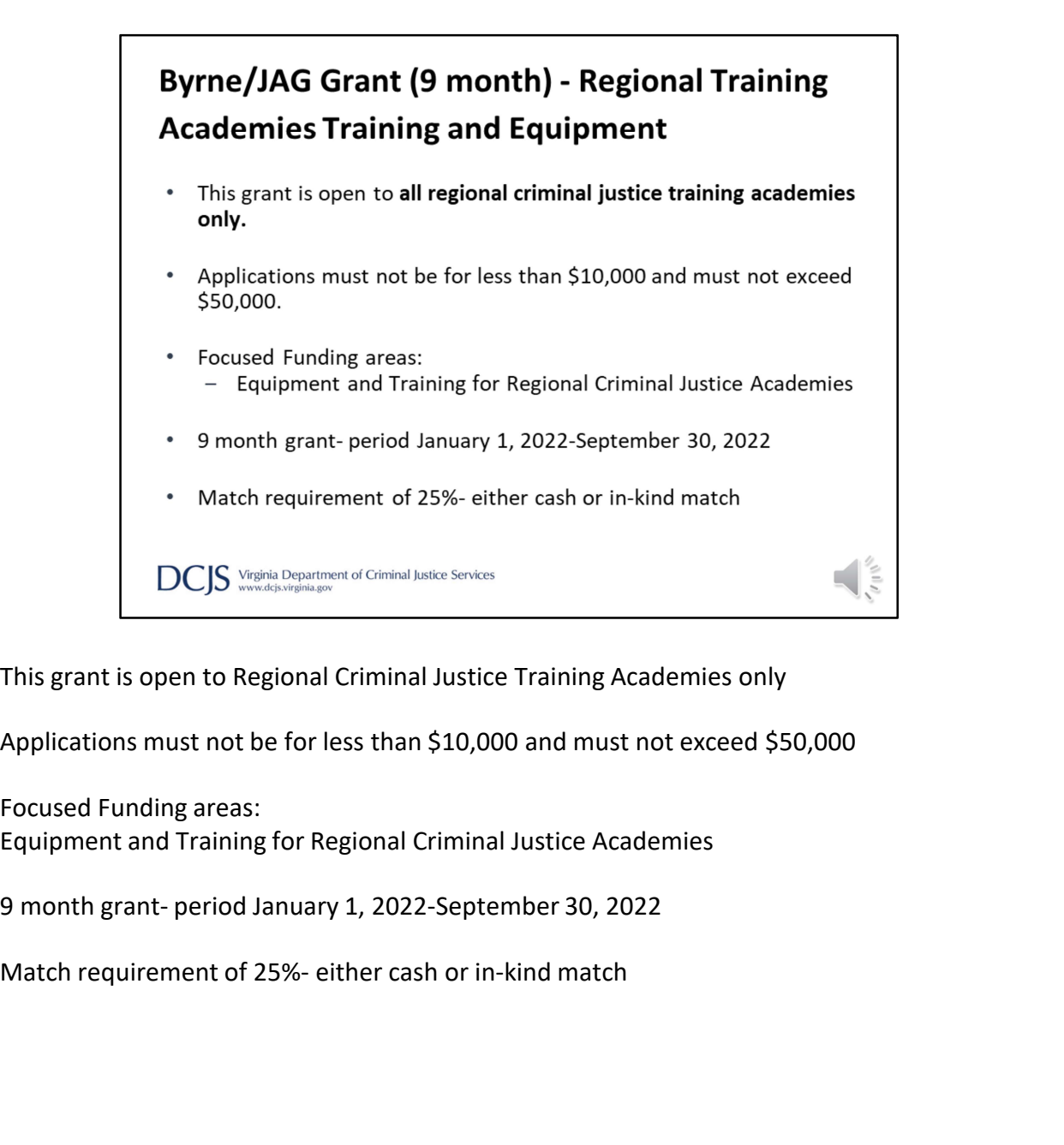

This grant is open to Regional Criminal Justice Training Academies only

Applications must not be for less than \$10,000 and must not exceed \$50,000

Focused Funding areas: Equipment and Training for Regional Criminal Justice Academies

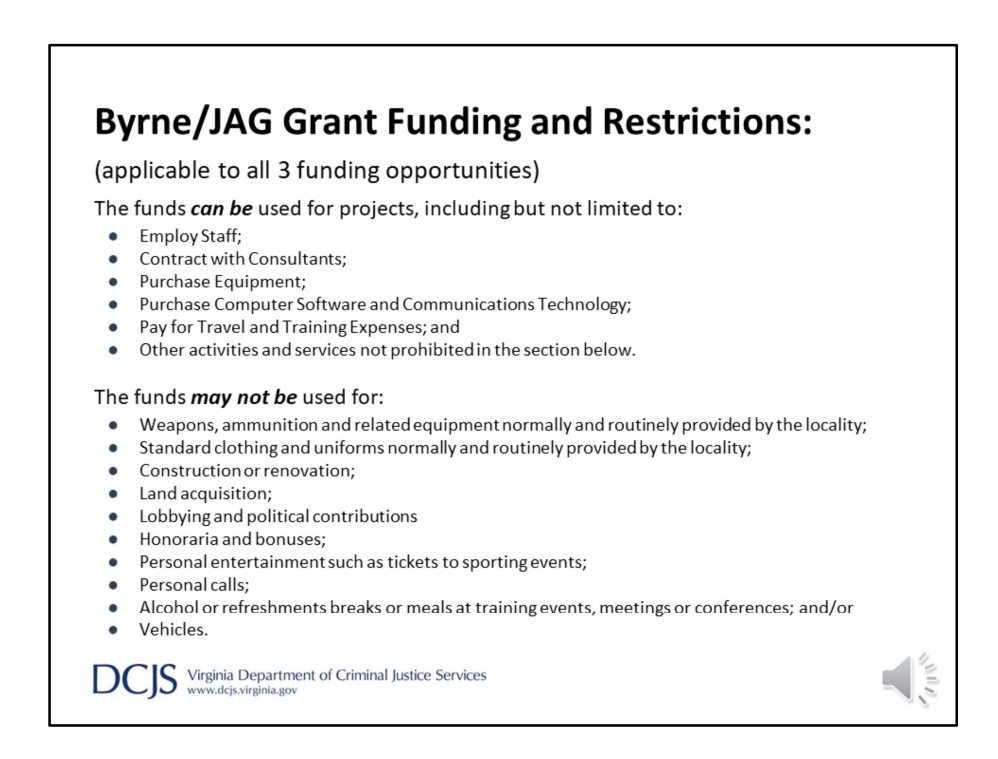

The following lists what funds can be used with all three Byrne/JAG grant programs. The funds can be used for projects, including but not limited to:

- Employ Staff;
- Contract with Consultants;
- Purchase Equipment;
- Purchase Computer Software and Communications Technology;
- Pay for Travel and Training Expenses; and
- Other activities and services not prohibited in the section below.

Byrne/JAG funds may not be used for:

- Weapons, ammunition and related equipment normally and routinely provided by the locality;
- Standard clothing and uniforms normally and routinely provided by the locality;
- Construction or renovation;
- Land acquisition;
- Lobbying and political contributions
- Honoraria and bonuses;
- Personal entertainment such as tickets to sporting events;
- Personal calls;
- Alcohol or refreshments breaks or meals at training events, meetings or

conferences; and/or

● Vehicles.

conferences; and/or<br>
• Vehicles.<br>
This list is applicable for all three Byrne/JAG funing opportunities.

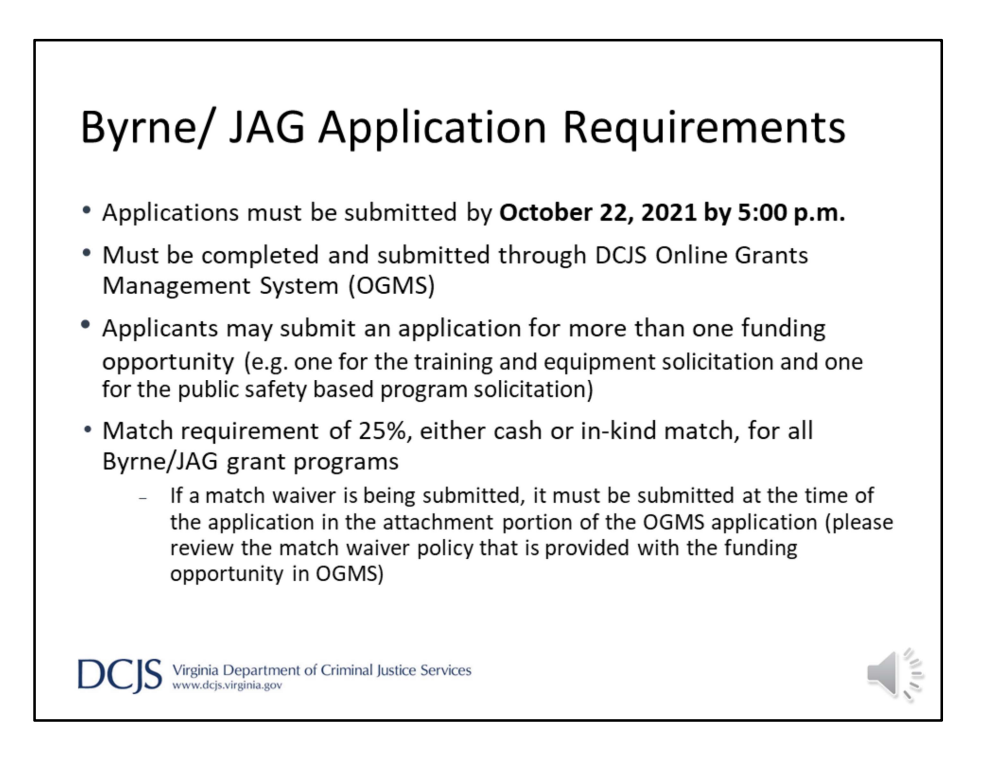

The following requirements pertain to all three JAG funding opportunities.

Applications must be submitted by October 22, 2021 by 5:00 p.m., and they must be completed and submitted through DCJS Online Grants Management System (OGMS)

Applicants may submit an application for more than one funding opportunity (i.e. one for the training and equipment solicitation and one for the public safety based program solicitation). As a note, regional criminal justice training academies are not eligible to apply to the Law Enforcement Training and Equipment funding opportunity.

There is a match requirement of 25%, either cash or in-kind match, for all Byrne/JAG grant programs

If a match waiver is being submitted, it must be submitted at the time of the application in the attachment portion of the OGMS application (please review the match waiver policy that is provided with the funding opportunity in OGMS)

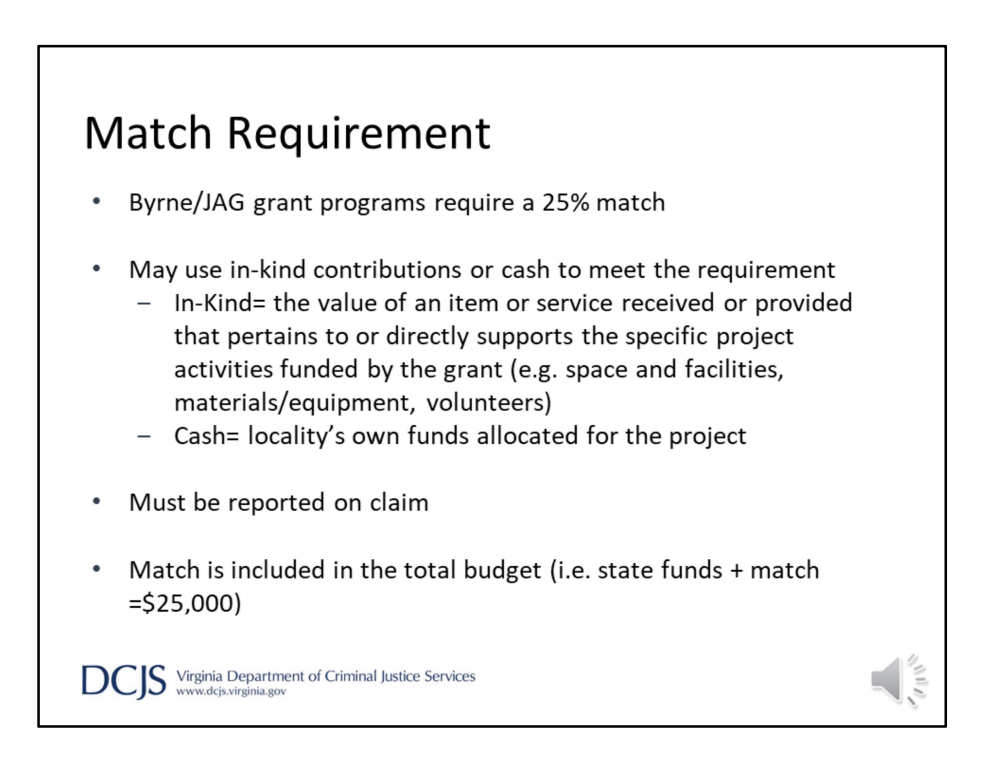

All the Byrne/JAG funding opportunities require a 25% match.

Localities may use an in-kind contribution or cash. In-kind match is the value of an item or services received or provided that pertains to or directly supports the specific project activities funded by the grant, for example space and facilities, materials/equipment, volunteers).

For more detailed information regarding in-kind match please refer to the funding opportunities section Match Requirement.

Cash match is the locality's own funds allocated for the project. Matching funds need to be included in the total budget and should be included in the budget in OGMS.

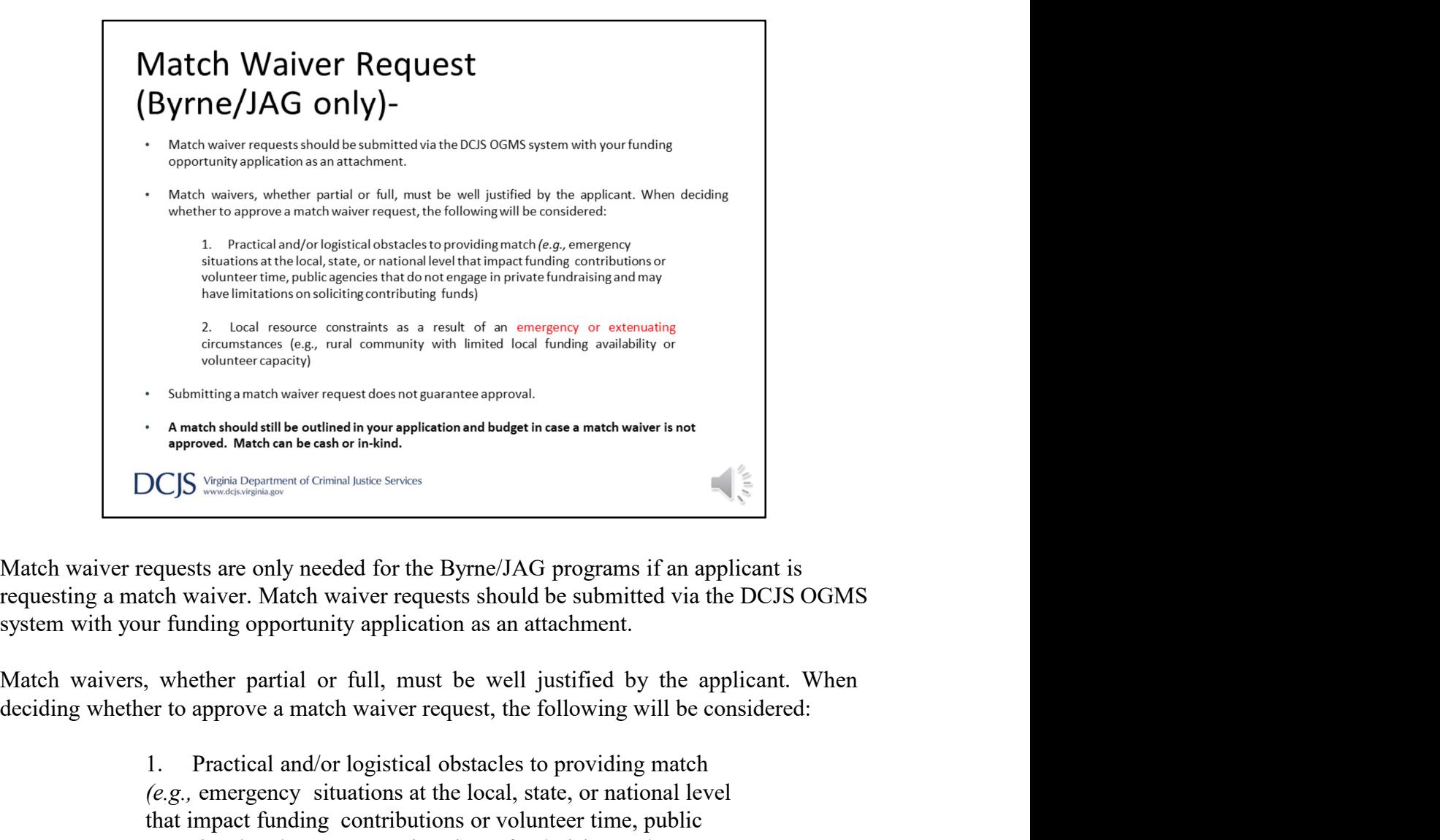

Match waiver requests are only needed for the Byrne/JAG programs if an applicant is requesting a match waiver. Match waiver requests should be submitted via the DCJS OGMS system with your funding opportunity application as an attachment.

1. Practical and/or logistical obstacles to providing match (e.g., emergency situations at the local, state, or national level that impact funding contributions or volunteer time, public agencies that do not engage in private fundraising and may have limitations on soliciting contributing funds) Example also the distribution of an example and the metal resource of Chinal bases sinces a result of an employed and the Hyrne (JAG programs if an applicant is equests are only needed for the Byrne (JAG programs if an app CCS SURFING CONTROL DESCRIMING SURFINGT SURFINGT SURFINGT SURFINGURE:<br>Equests are only needed for the Byrne/JAG programs if an applicant is<br>the waiver. Match waiver requests should be submitted via the DCJS OGMS<br>r funding **Example 20**<br> **Example 20**<br> **Example 20**<br> **Example 20**<br> **Example 20**<br> **Example 20**<br> **Example 20**<br> **Example 20**<br> **Example 20**<br> **Example 20**<br> **Example 20**<br> **Example 20**<br> **Example 20**<br> **Example 20**<br> **Example 20**<br> **Example 20** 

Submitting a match waiver request does not guarantee approval.

## A match should still be outlined in your application and budget in case a match waiver

is not approved. Match can be cash or in-kind.

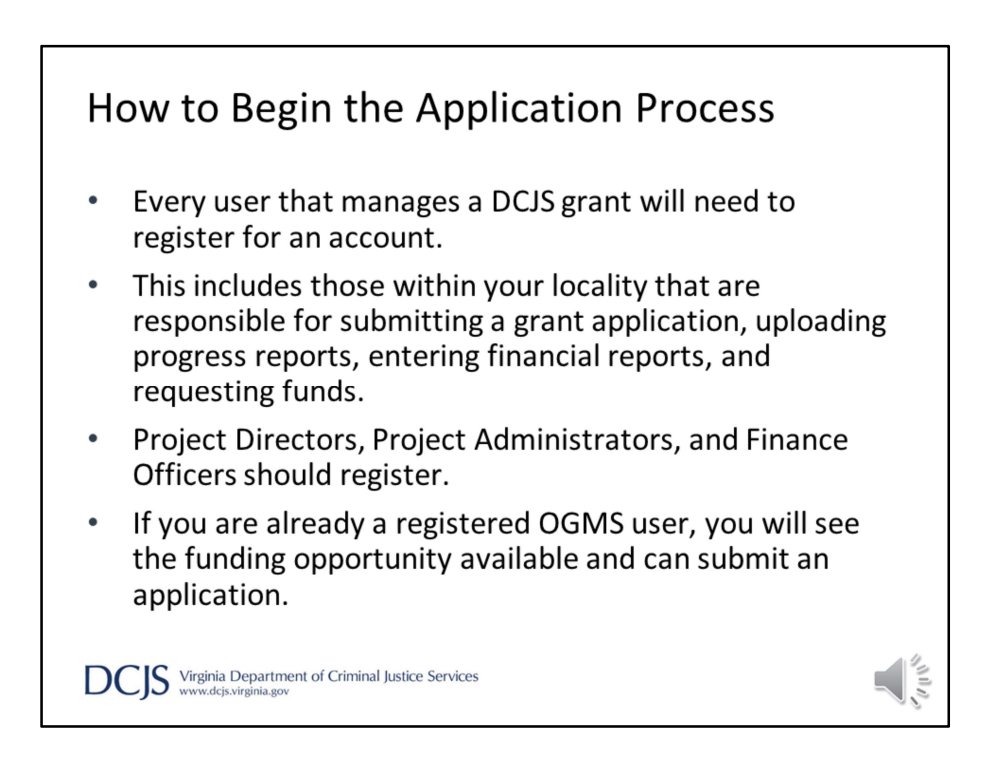

For the next few sections of the presentation, I'm going to discuss how to navigate registering and completing the application in OGMS.

It's important that anyone in your locality that will work on the application or the grant must register in the system.

This would include Project Directors, Project Administrators, Finance Officers, and anyone who will be submitting reports and completing the application.

If you are already a registered OGMS user, you will see the funding opportunity available and can submit an application.

OGMS is compatible with many different browsers but when you are in the system, it's recommended that you use the OGMS menu and not the browser menu.

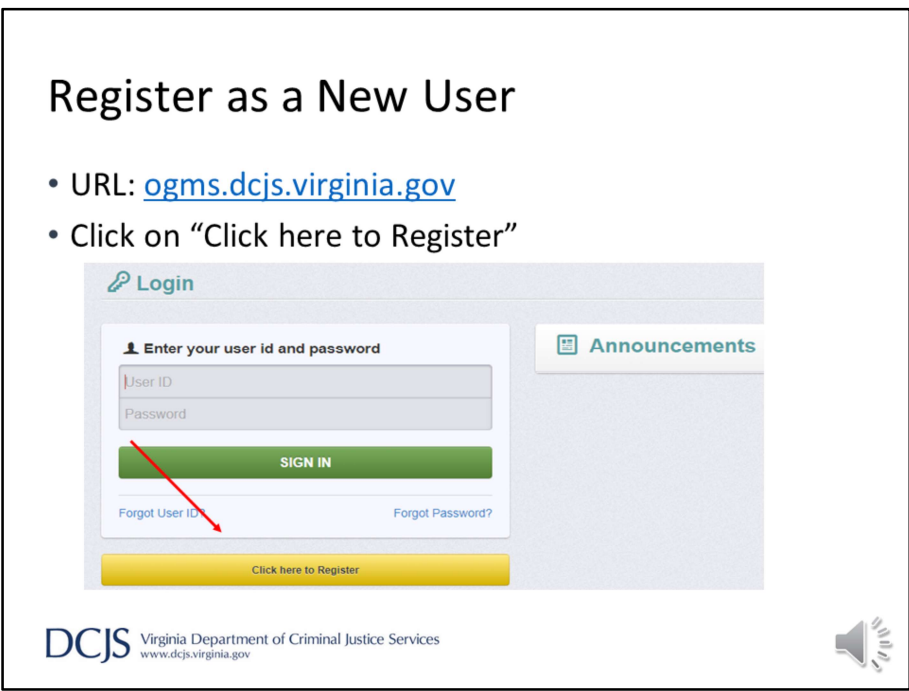

The URL for OGMS is ogms.dcjs.virginia.gov

Once you enter the URL in your browser, it will take you to the Login page.

From there you will choose 'Click here to Register'

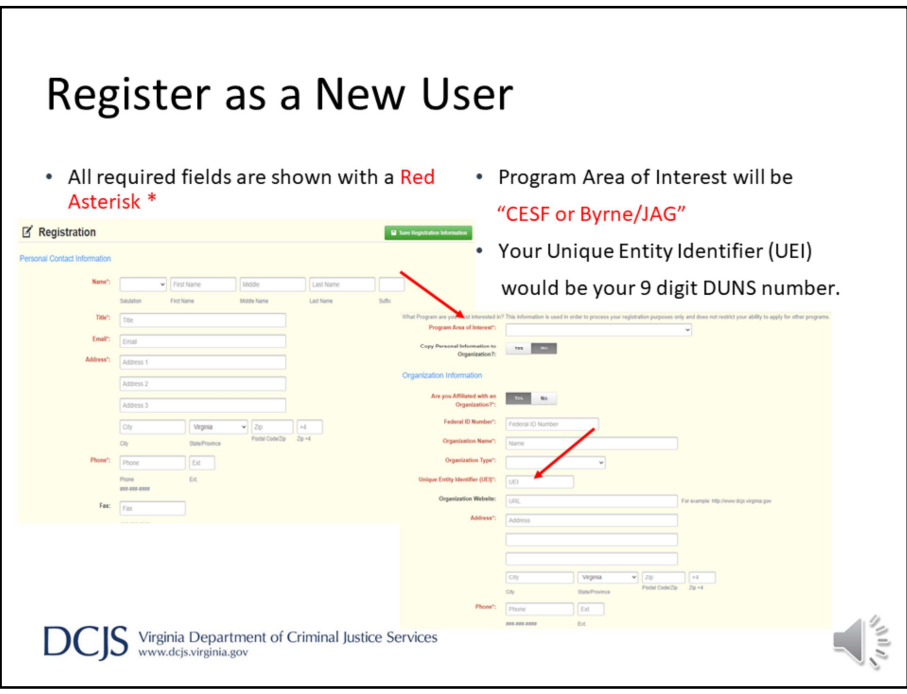

On the Registration page, enter the personal contact and organization information requested.

All required fields will have a red asterisk or the box will be outlined in red.

Under Program Area of Interest, you will choose 'CESF' or 'Byrne/JAG' program area. This will not prevent you from seeing or applying for opportunities in other program areas. It's used only for registration purposes.

For the UEI, or unique entity identifier, you will enter your 9-digit DUNS number.

And under FIPS code, you will choose your locality from the drop down list. If you do not see your locality in the list, please contact the OGMS support email and copy Chris Boucher for CESF or Nicole Phelps for Byrne JAG. The email addresses will be on slides at the end of the presentation.

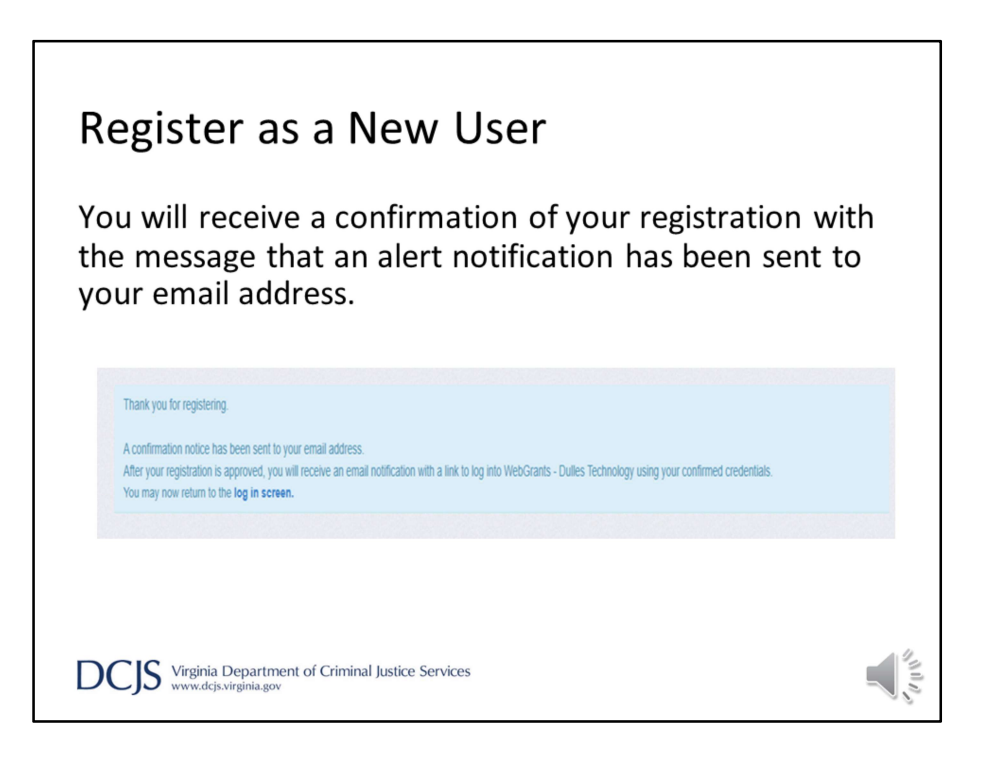

After completing the required fields and clicking "Save Registration Information," you will receive a message letting you know that a confirmation email was sent to the email address you entered.

This is not approving your registration but confirming we received your information.

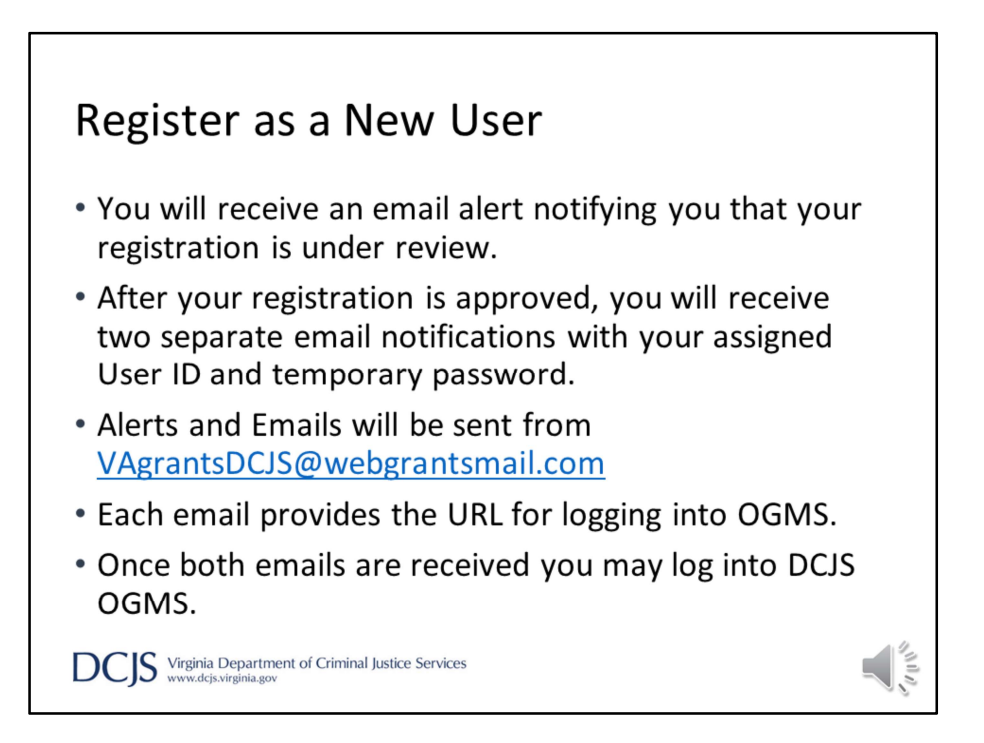

You will receive three separate email alerts. The first one will say your registration is under review. Once it has been approved, you will receive an email with your username. The third email will have your temporary password.

Alerts will be sent from VAgrantsDCJS@webgrantsmail.com. It's beneficial to add this address to your email contact lists so the alerts aren't filtered incorrectly.

Once you've received your username and password, you can log into DCJS OGMS.

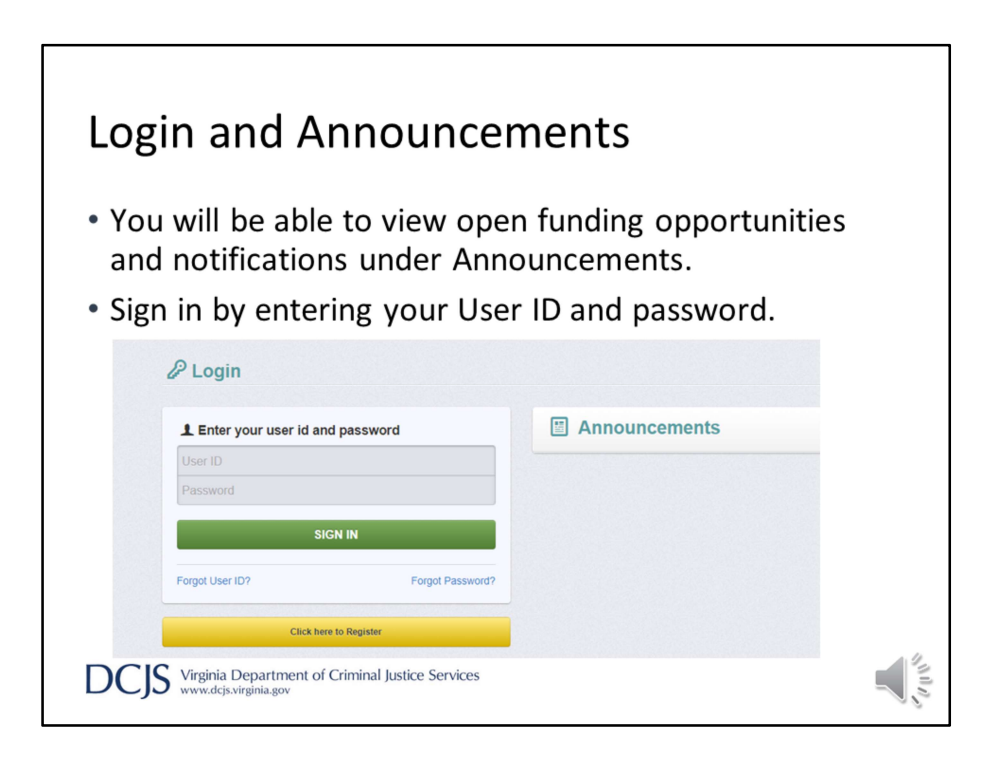

When you go to the Login page, you will find "announcements" on the right hand side of the screen.

This area will include any open funding opportunities, system maintenance alerts, and other information that will be helpful with managing your grants in OGMS.

Under the area where you login will be the single sign on tool, but this is for DCJS users only.

To login, you will use your username and temporary password from your emails.

It will then ask you to change your password when you sign in for the first time.

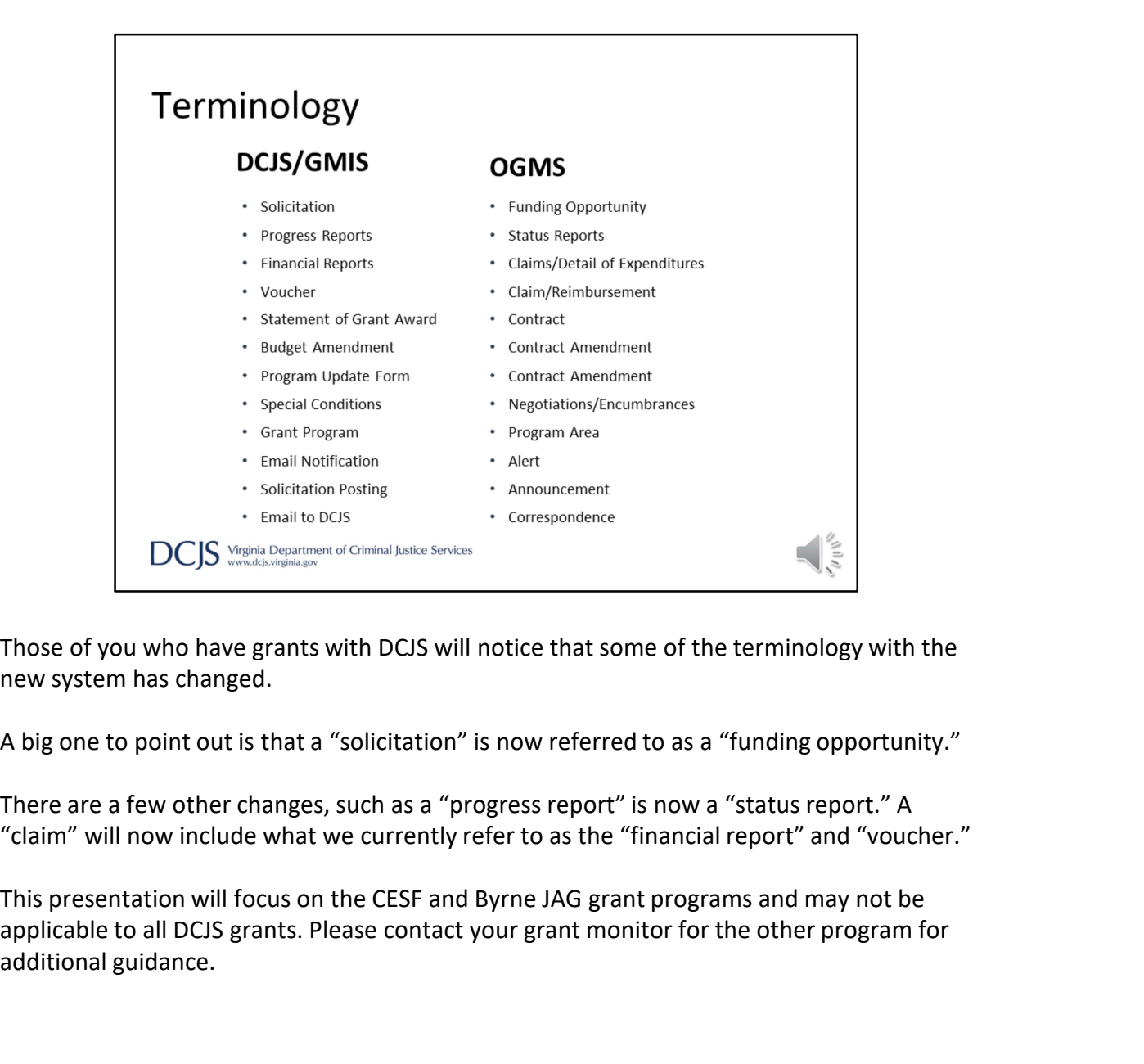

Those of you who have grants with DCJS will notice that some of the terminology with the new system has changed.

A big one to point out is that a "solicitation" is now referred to as a "funding opportunity."

There are a few other changes, such as a "progress report" is now a "status report." A "claim" will now include what we currently refer to as the "financial report" and "voucher."

applicable to all DCJS grants. Please contact your grant monitor for the other program for additional guidance.

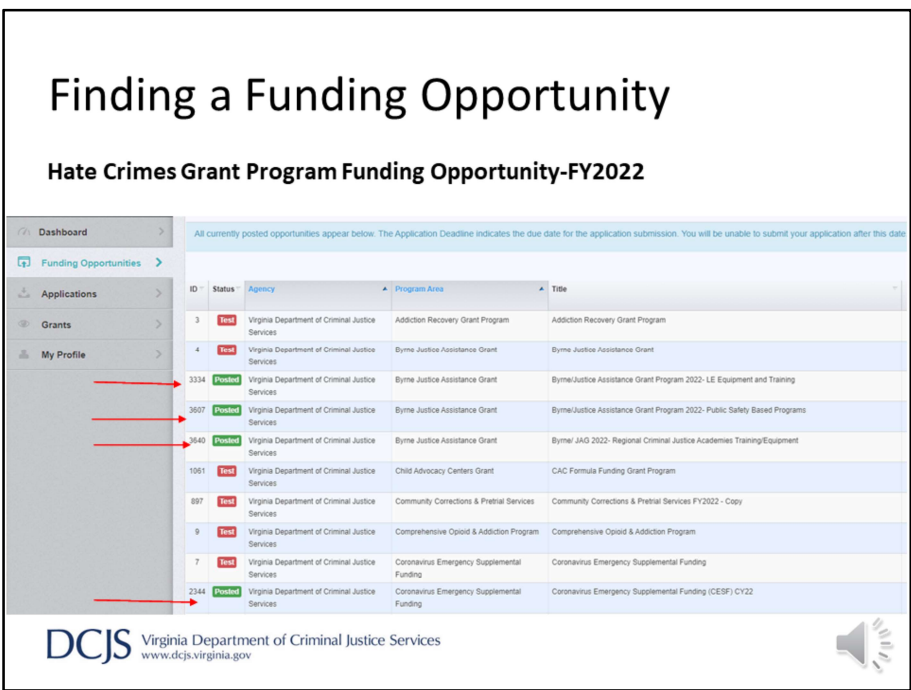

When you sign in, you will see the toolbar on the left hand side of the page.

This includes your Dashboard, which displays approaching deadlines, a calendar, alerts, and monitoring activities.

We will discuss some areas of the system in more detail later in the presentation. Other areas will be explained after grants have been awarded.

To view the grant guidelines, click on "Funding Opportunities."

You can search for the funding opportunity by program area, which would be for CESF or the Byrne/JAG programs.

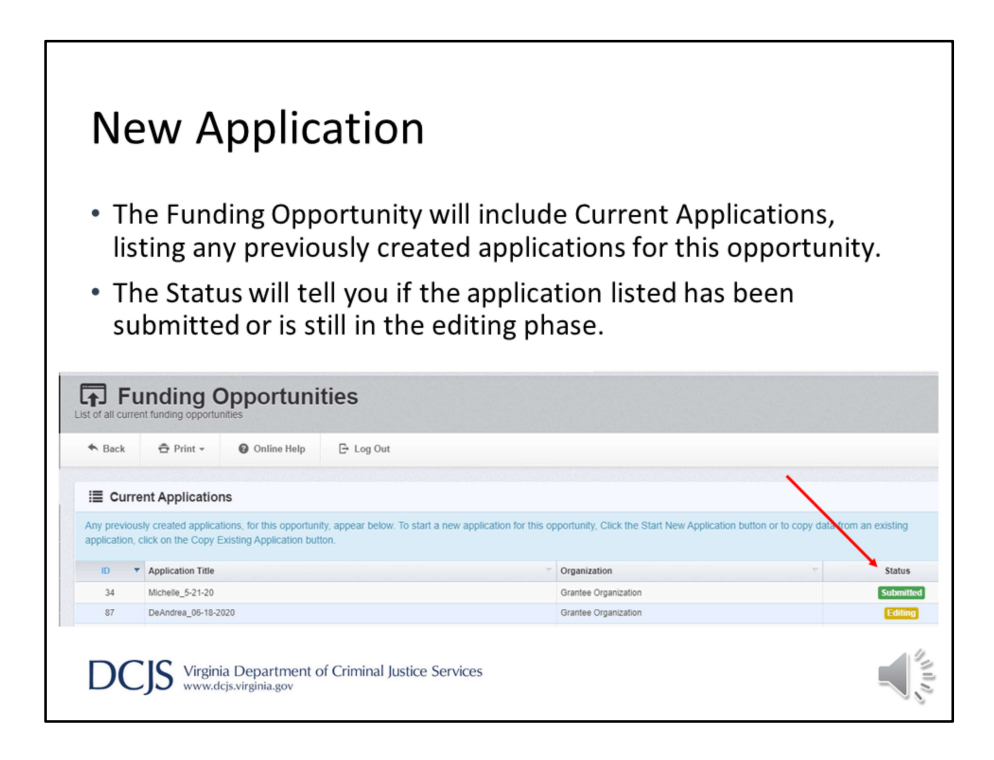

When you click on the funding opportunity at the top, it will display any current applications your associated organization has under that funding opportunity.

It will show you if the application has been submitted or if it's still in editing status.

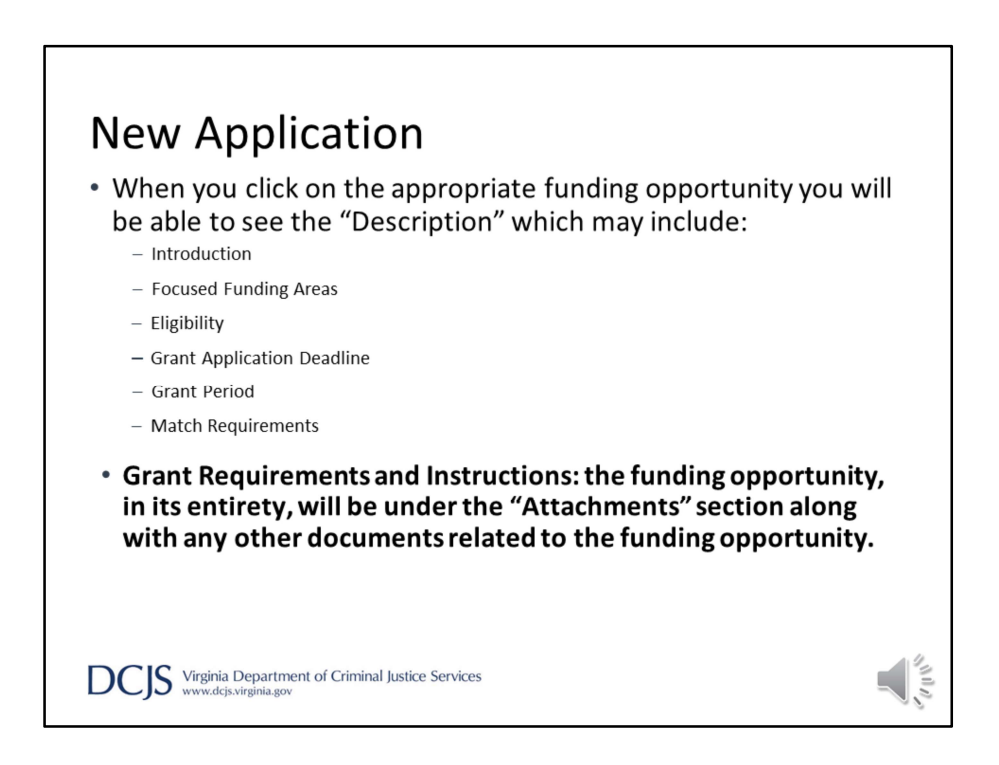

When you click on the appropriate funding opportunity, the description will include information like an introduction, focused funding areas, and eligibility.

The grant requirements and instructions will be located under the "Attachments" section of the opportunity. It is very important that you read it in its entirety for all requirements and instructions. The instructions will provide a line by line detailed explanation on how to complete each section of the application. There also may be additional documents under the attachments section that is related to your application, i.e. Match Waiver Request Policy for Byrne/JAG.

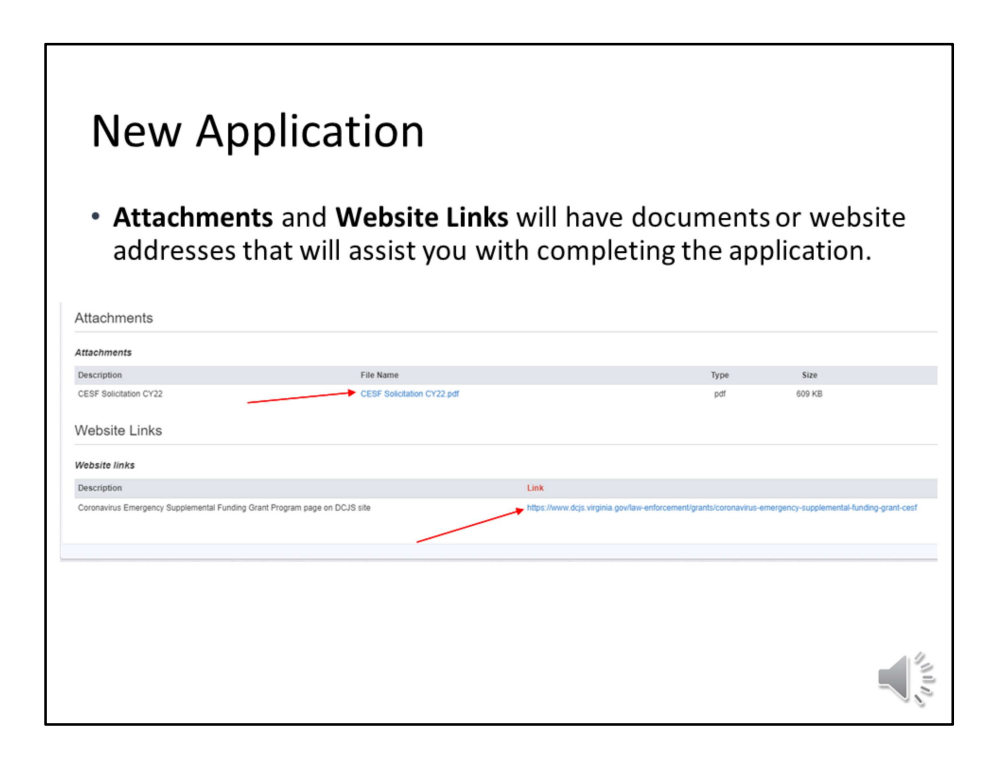

Additional resources will be available in the Attachments and Website Links sections of the opportunity. For example, a PDF document of the funding opportunity.

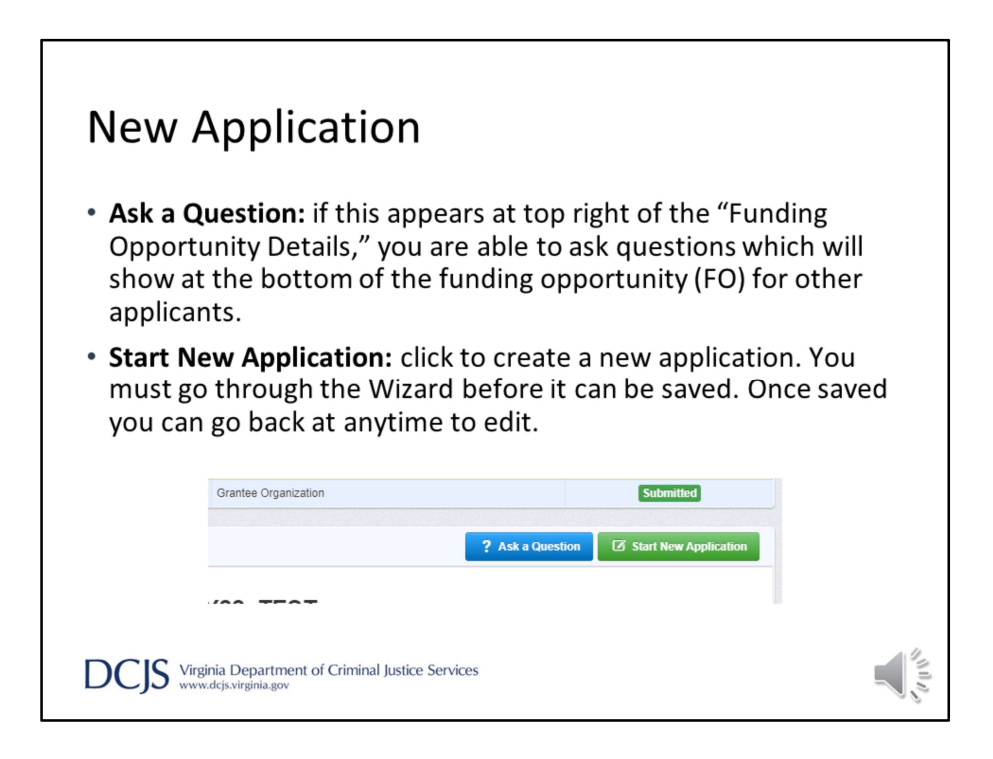

At any time, you can click on Ask a Question to submit a question in OGMS.

When someone from DCJS answers your question, you will receive an email alert.

Please remember that your questions and the answers may be posted at the bottom of the funding opportunity for other applicants to see.

To start your application, click on Start New Application.

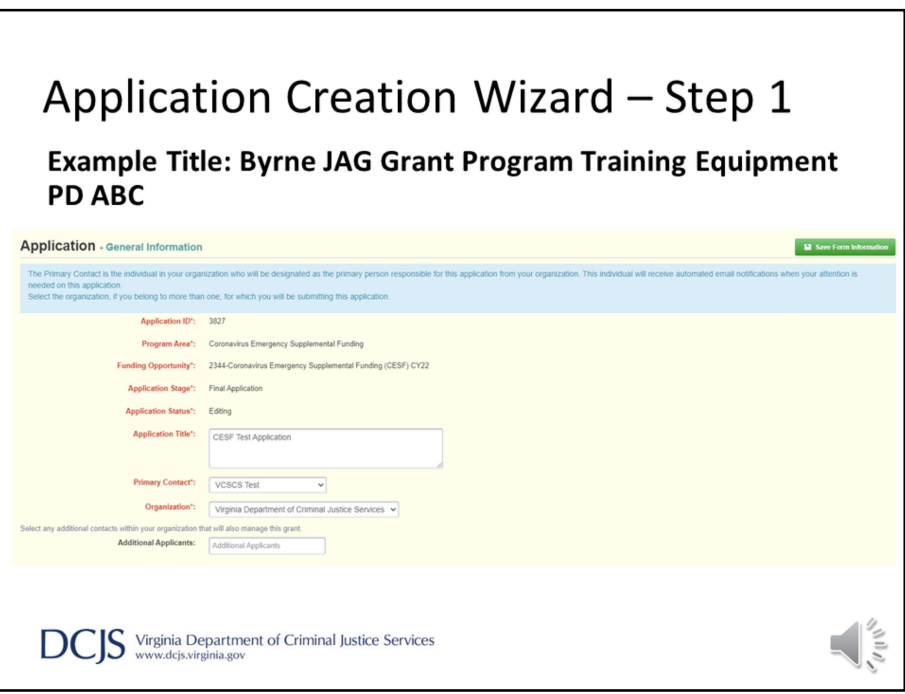

After you click "Start New Application," you will be taken to the Application Creation Wizard.

The wizard will guide you through completing the "General Information" form. You must complete these 3 steps before you can save the application.

Under the first step, you will be required to enter an application title and primary contact. The application title should include the locality's name and the year. An example would be, "Byrne JAG Grant 22, Town of ABC." There are examples in the grant guidelines for the funding opportunity for the titles.

The primary contact is the person who has the day to day responsibility for managing the project. It's recommended that the Project director be listed as the primary contact. You will be able to add other persons giving them access to edit the application or associate them later if the grant is awarded.

Once the information is complete, click 'Save Form' to move to the next step.

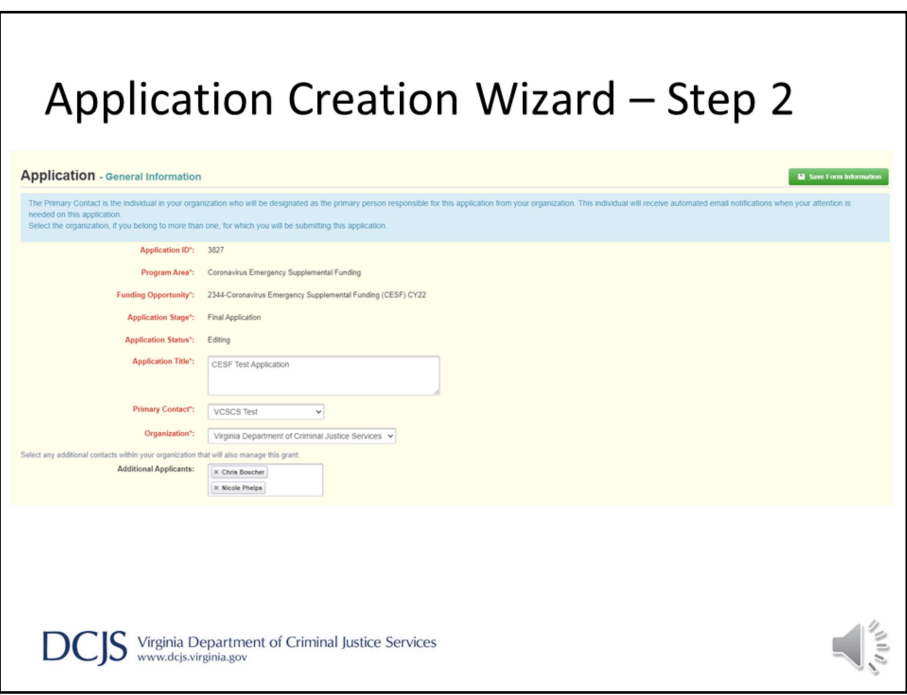

Under step 2, an application ID will be assigned. Program Area, Funding Opportunity, Application Stage, and Application Status will be auto-populated.

Next, you will select the organization for whom you will be submitting the application.

Again, click 'Save Form.'

Under step 3 is where you will have the chance to include additional applicants or contacts.

You can select any additional individuals within your organization that will also manage the grant and work on the application.

This should include the Project Administrator and Finance Officer.

Once you click "Save Form Information," you will have completed the General Information component of the application and have the ability to edit the application in any order or save to return at another time.

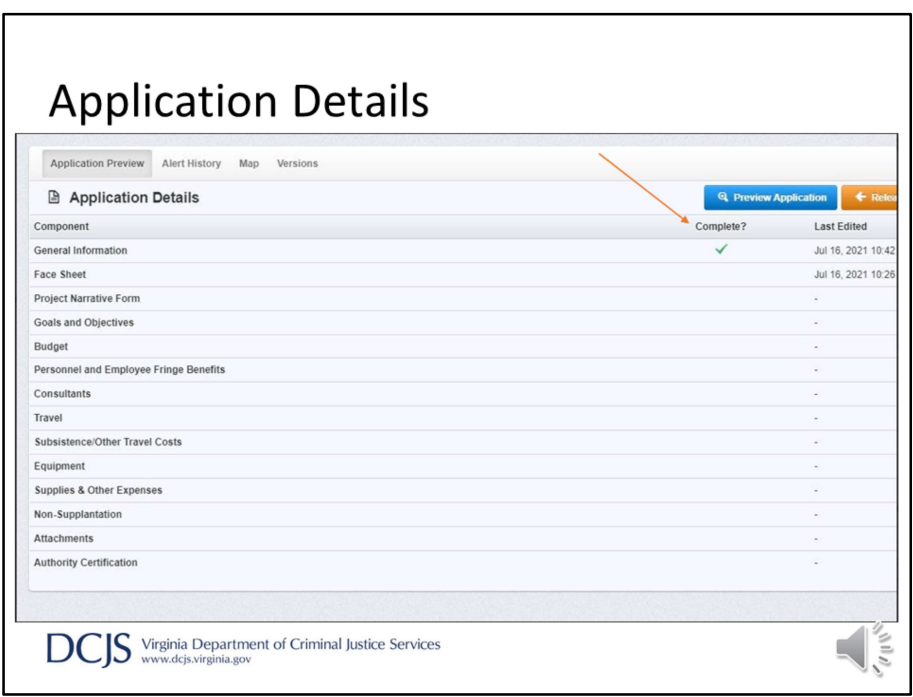

After "General Information" is completed, you will be taken to "Application Details."

It will give you a list of all the application components and indicate completion with a green check mark. These may differ slightly depending on the funding opportunity but the most of the components you see here will be listed.

Another feature is that you will be able to see who made the most recent edits to the section, which could be helpful if multiple people are working on the same application.

All sections must be marked as completed before you can submit, and the system will tell you if the application is ready for submission.

Please note that the system cannot tell you if you've correctly completed the section but only that you have completed all required fields.

It's very important that you review your application and make sure it meets all of the requirements set in the funding opportunity before submitting the application.

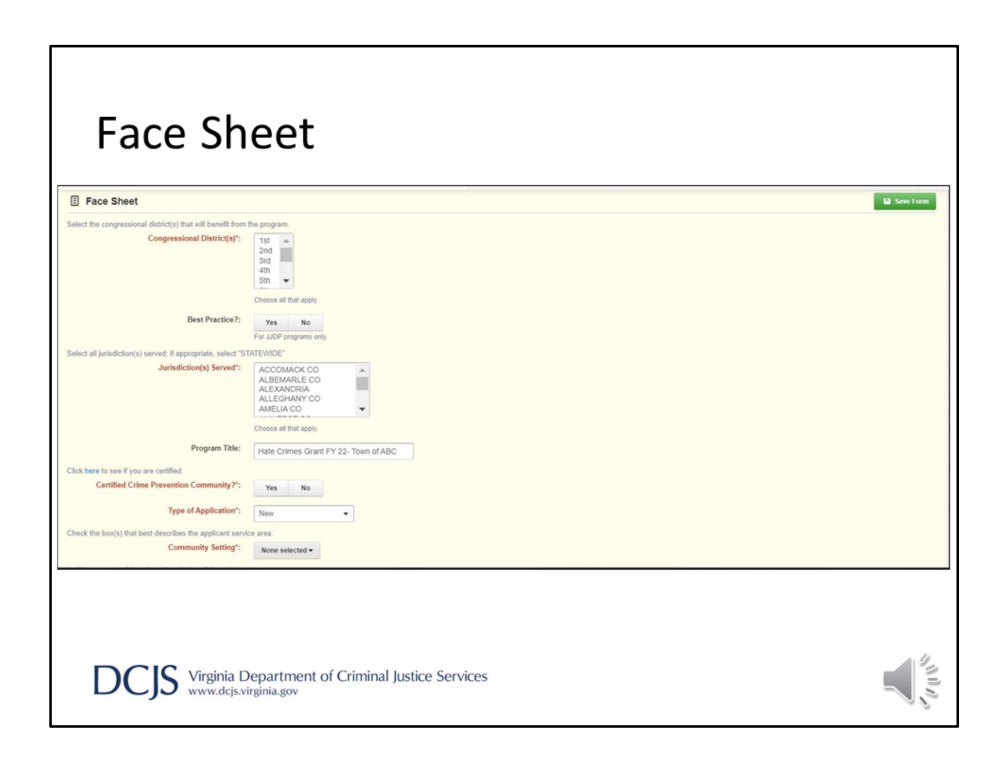

Now I'm going to go through each section. Remember, you can complete sections in any order but you will need to save each time so you don't lose your edits.

If you've completed a DCJS grant application before, this screen should look familiar. It's the face sheet that we've been using for years.

You should choose the congressional district where your locality resides, but you can skip "Best Practice" because it is not applicable to this grant.

Next, you will indicate your jurisdiction.

For "Certified Crime Prevention Community," there is a hyperlink to click on to see if your locality is certified.

On the Byrne/JAG application face sheet, it will ask if your agency is accredited, please answer accordingly.

The Application type would be "New".

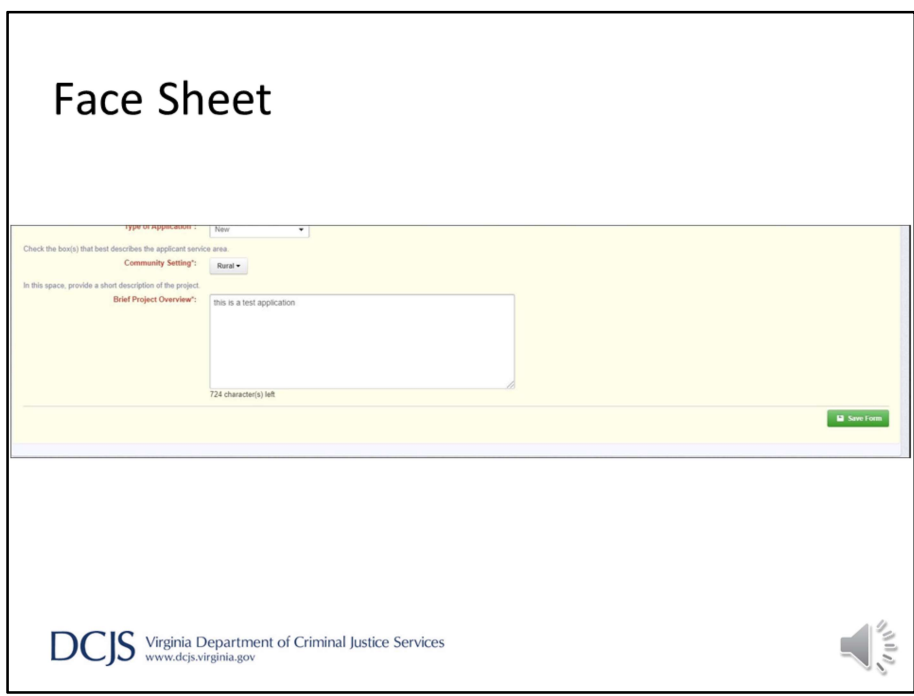

The face sheet will also require a brief project overview, and it will look like the image on your screen.
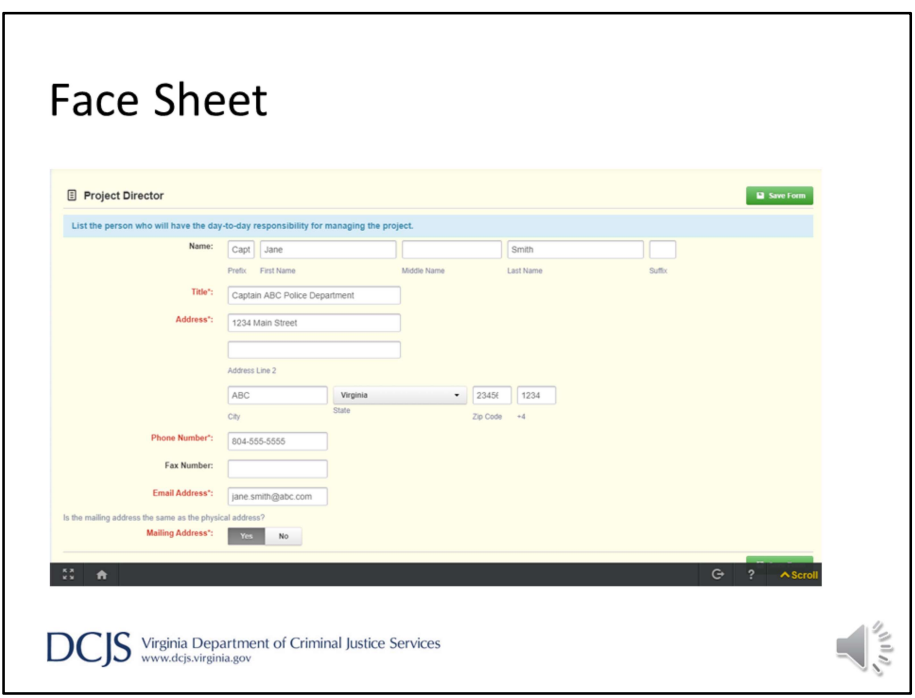

Next you will enter the Project Director, Project Administrator, and Finance Officer, including their contact information.

The Project Director should be the person who will have the day-to-day responsibility for managing the project. This person will be the primary contact if we have any questions about the grant, such as "status reports" or "activities."

The Project Administrator is the person who has authority to formally commit the organization or locality to complying with all terms of the grant applications. This must be the president of the board of directors of a non profit organization, the county administrator, the city or town manager, or the chief elected officer of the locality, such as the mayor or chairman of the board of supervisors.

This should not be the Sheriff, Chief of Police, or any other personnel. You can provide a memo from the Project Administrator giving authority for another individual to sign grant documentation but the County Administrator, City Manager, Town Manager, or Mayor must be listed as the Project Administrator.

Lastly, you will enter the Finance Officer information. The person listed should be the one responsible for the fiscal management of grant funds.

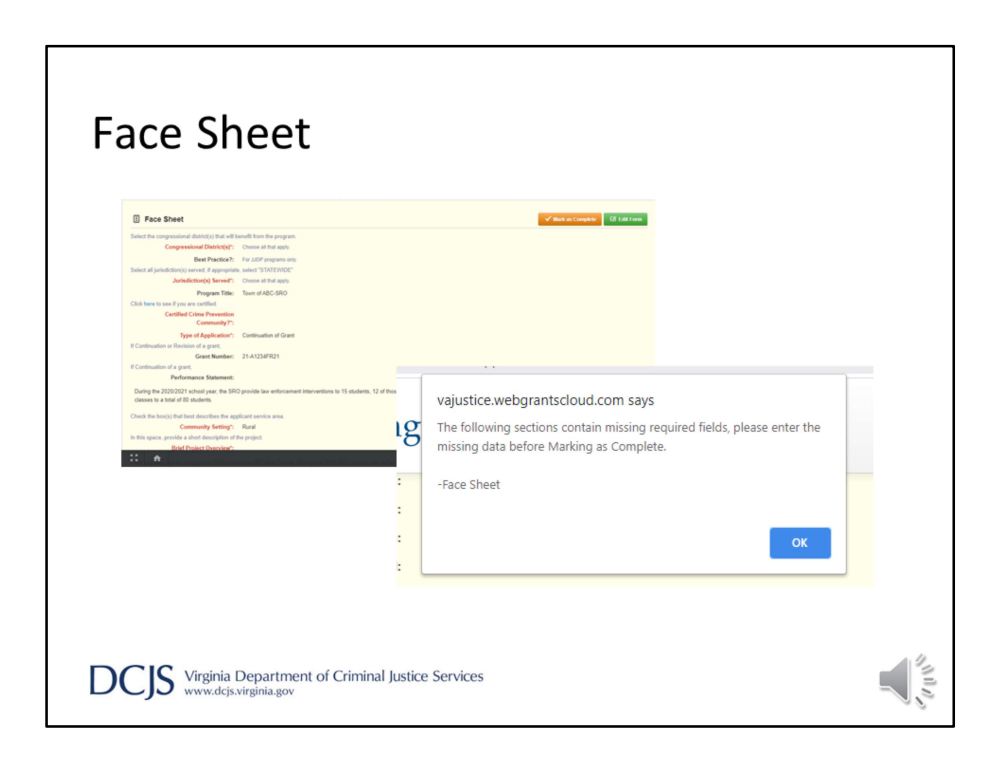

Before the form can be marked as "complete," all fields in red font must be completed.

If a field is missing, you will get an alert letting you know that a required field is missing and you will need to go back to the form.

For this section, the separate forms are Face Sheet, Project Director, Project Administrator, and Finance Officer. The alert will direct you to the form but not the missing field.

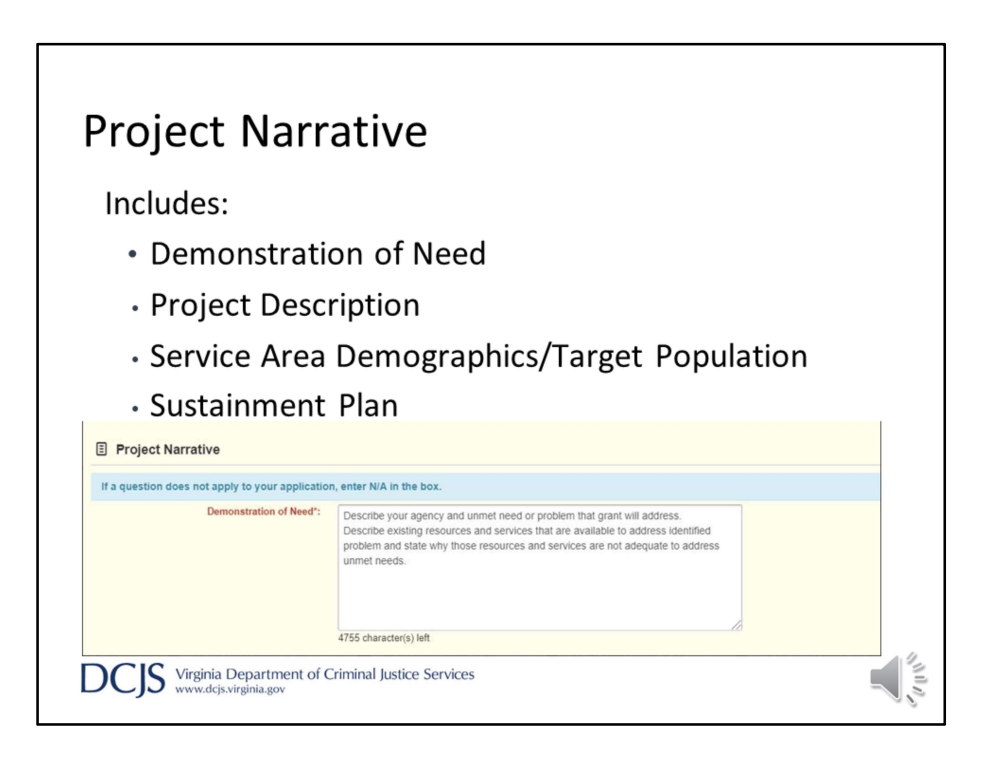

There are four sections to the Project Narrative form. Please review the funding opportunity carefully to know exactly what information is needed under each particular section of the project narrative.

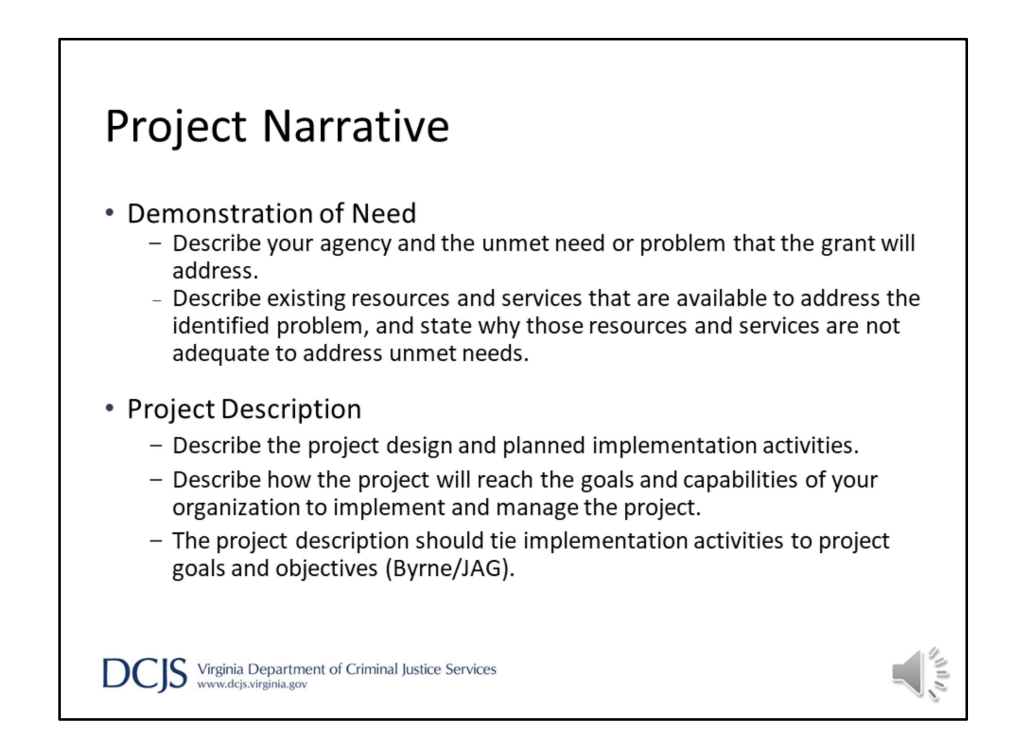

The first section is "Demonstration of Need." You will need to provide a description of your agency and a description of the unmet need or problem that the grant project will address.

You will need to describe the existing resources and services that are available to address the identified problems and state why those resources and services are not adequate to address the unmet needs.

Provide a detailed description of the project design and planned implementation activities. Describe how the project will reach the goals and the capabilities of your organization to implement and manage the project. For Byrne/JAG the project description should tie implementation activities to project goals and objectives

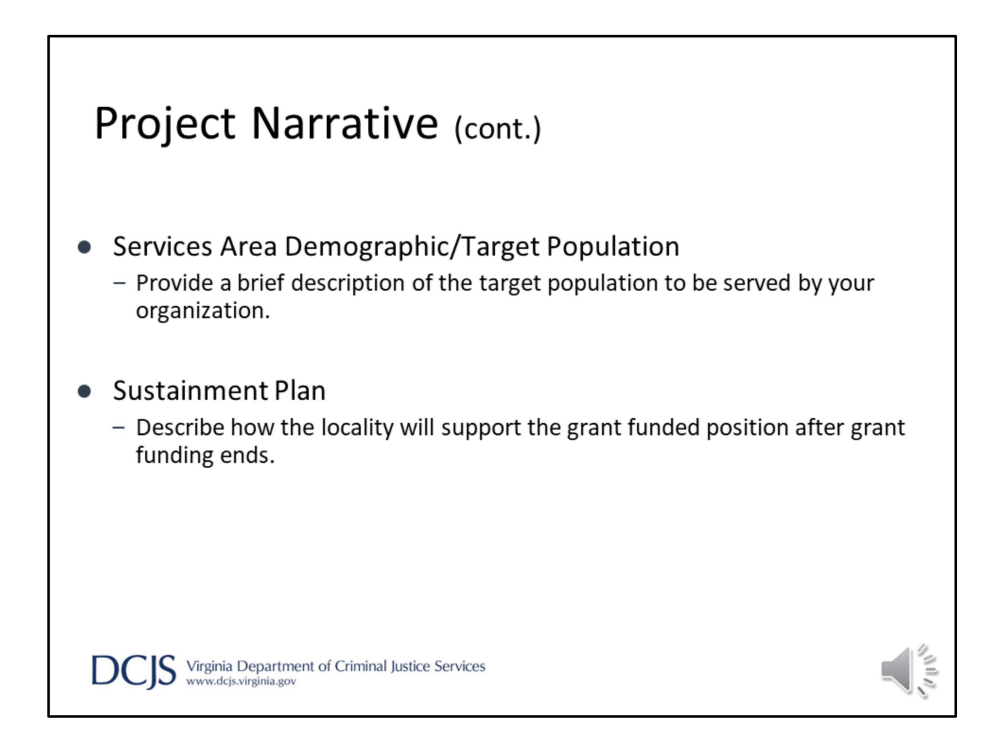

Additionally, you will need to describe the target population served by your organization and how the locality will support any grant funded positions that may be created after grant funding ends.

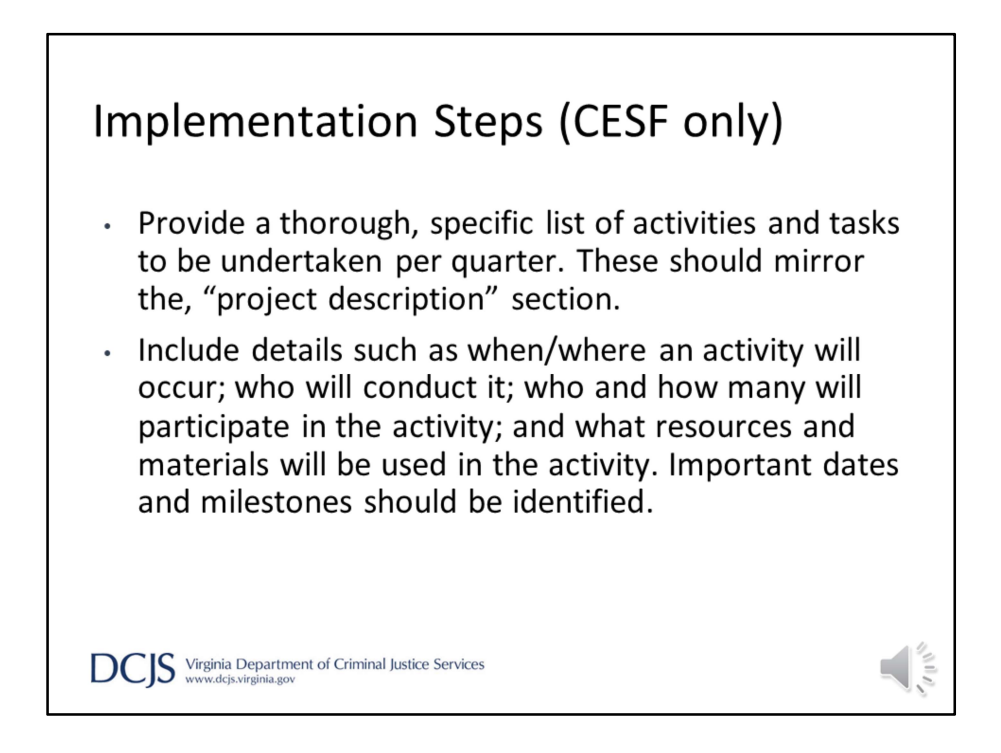

This section applies only to CESF grant applications.

For the implementation steps, provide a thorough, specific list of activities and tasks to be undertaken per quarter. These should mirror the, "project description" section. Include details such as when/where an activity will occur; who will conduct it; who and how many will participate in the activity; and what resources and materials will be used in the activity. Important dates and milestones should be identified.

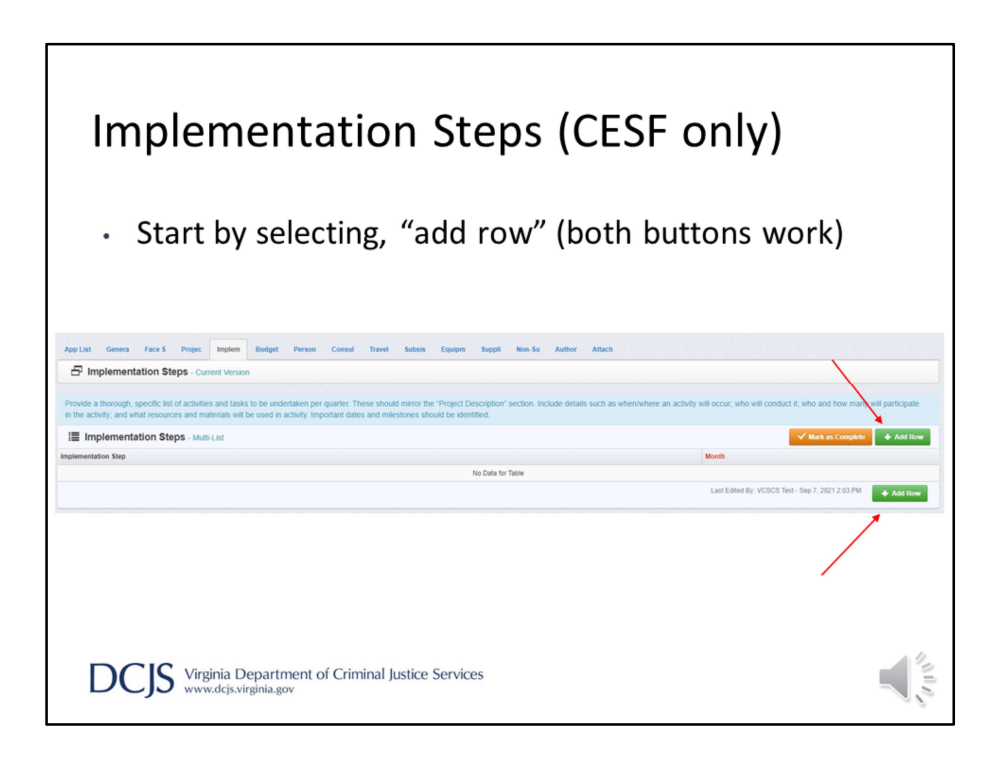

Begin by selecting, "add row." You may use either button with this label.

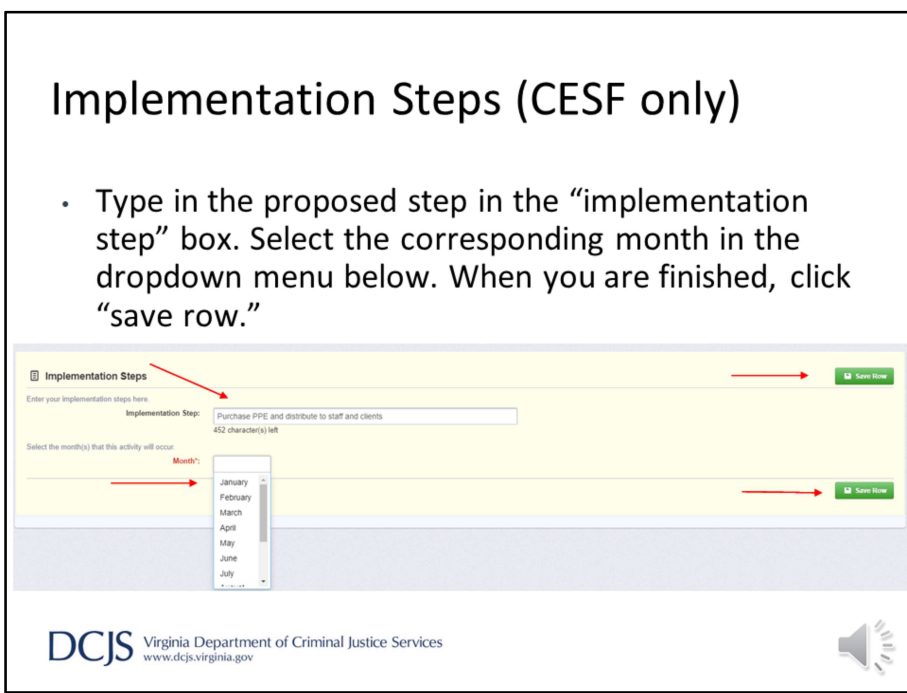

- Begin by entering the proposed step in the "implementation step" box. Then enter the corresponding month in the dropdown menu below. When you have finished, select "save row." Either button with this label will work.
- Enter the appropriate number of implementation steps for your project. As a reminder, "Implementation steps" are only on the CESF application.

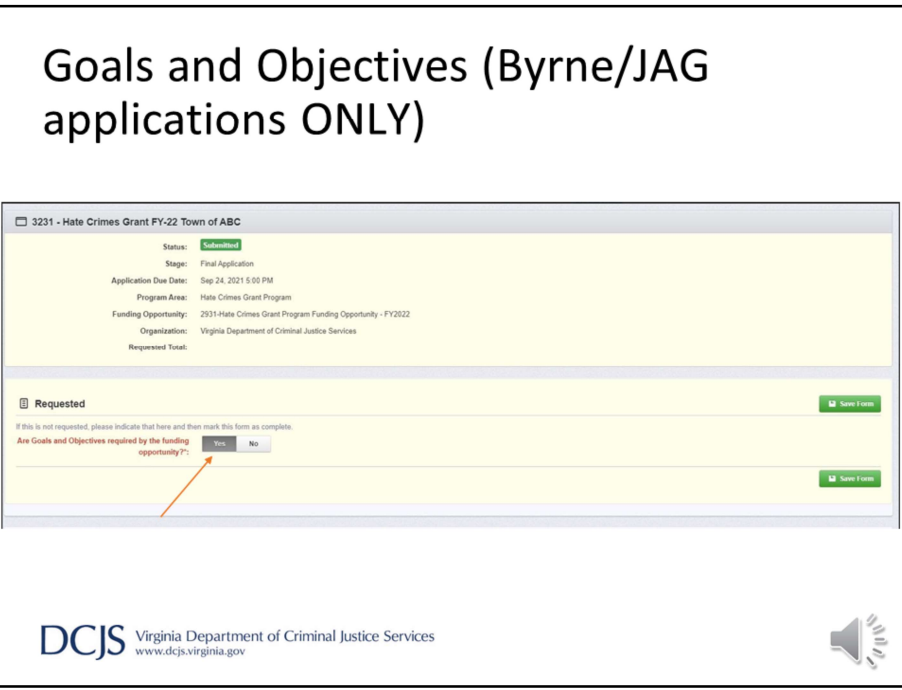

The next section of the application is Goals and Objectives and is required under Byrne/ JAG grant program. You should answer, "Yes" when asked, "Are Goals and Objectives required by the funding opportunity?".

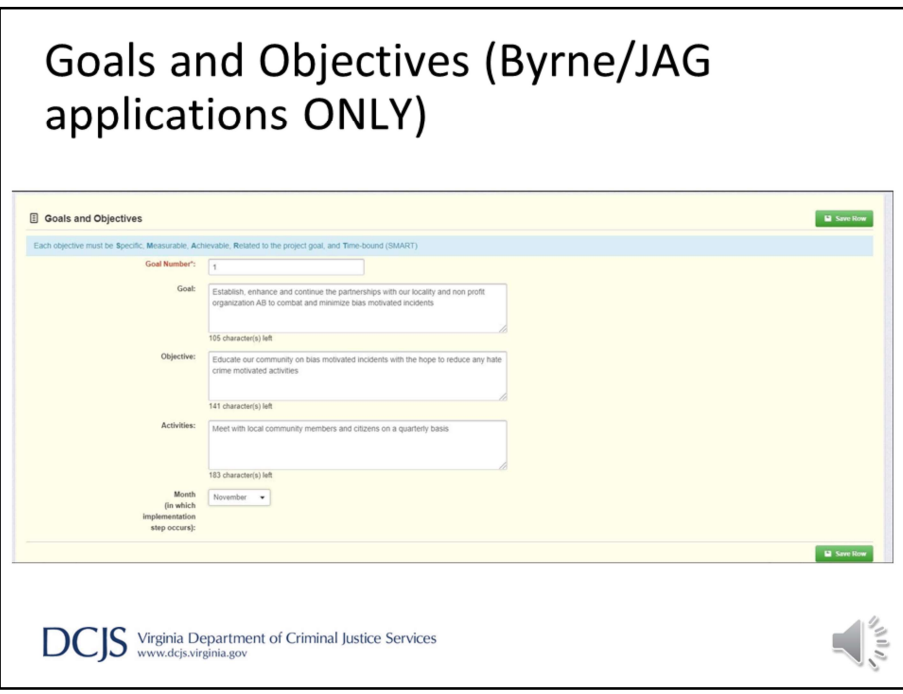

The Goal is the outcome of your project and should be broad and general.

When you add a row, you will number the goals. For instance, if you have more than one goal, you will number them in the Goal Number box.

Objectives should directly support the goal. It is realistic, precise, measurable, and capable of being completed in the grant year. Objectives need to meet S.M.A.R.T. standards. The objective should be Specific, Measurable, Achievable, Related to the Project and Timebased. For every objective, you should add a new row.

Activities are a list of measurable tasks to accomplish the objective. You can have multiple activities per objective.

When developing your activities, know that you will need to be able to document performance if the grant is awarded. At the bottom, you will mark the month in which implementation steps will start.

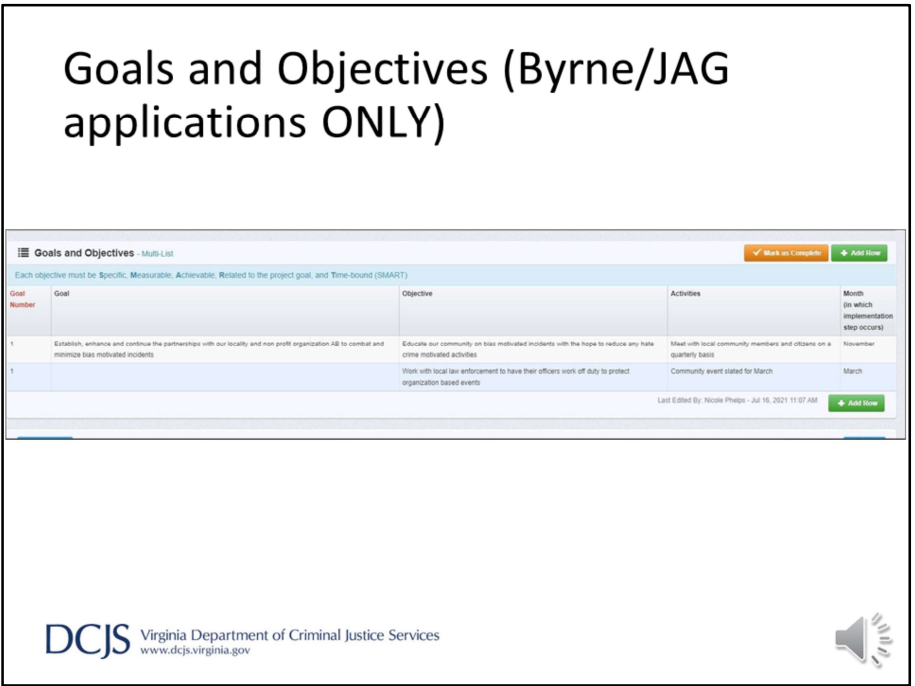

This is what it will look like after you've entered all the information and saved the row or rows.

In the example on the screen, the applicant has one goal, two objectives, and two activities under each objective.

The Activities column will not put the activities on different lines, so you can number them as you type them in the row.

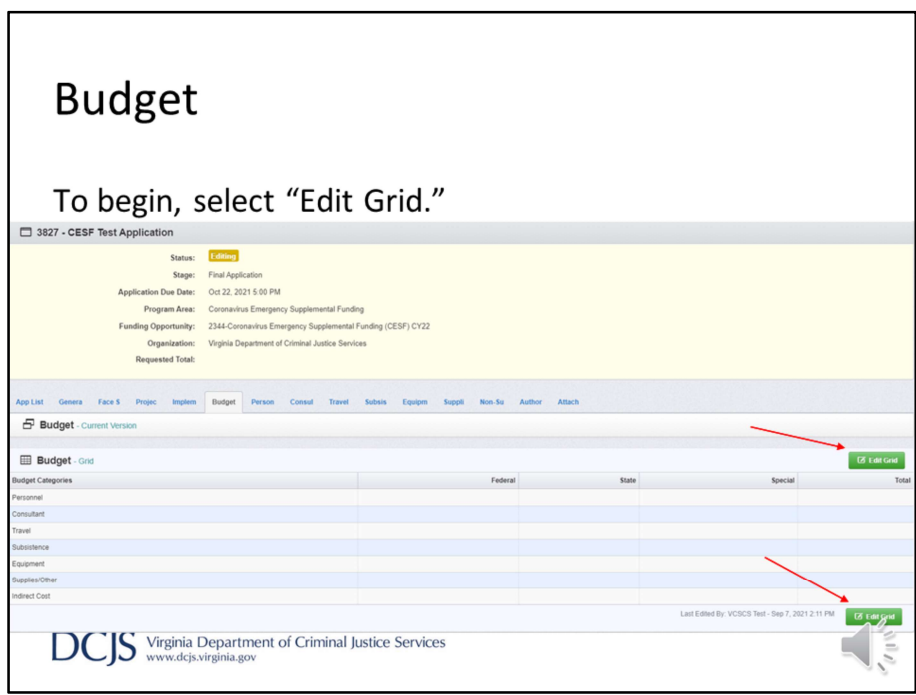

The budget form is required and may look familiar to our current grantees. To begin entering your budget, select, "edit grid." Either button will work.

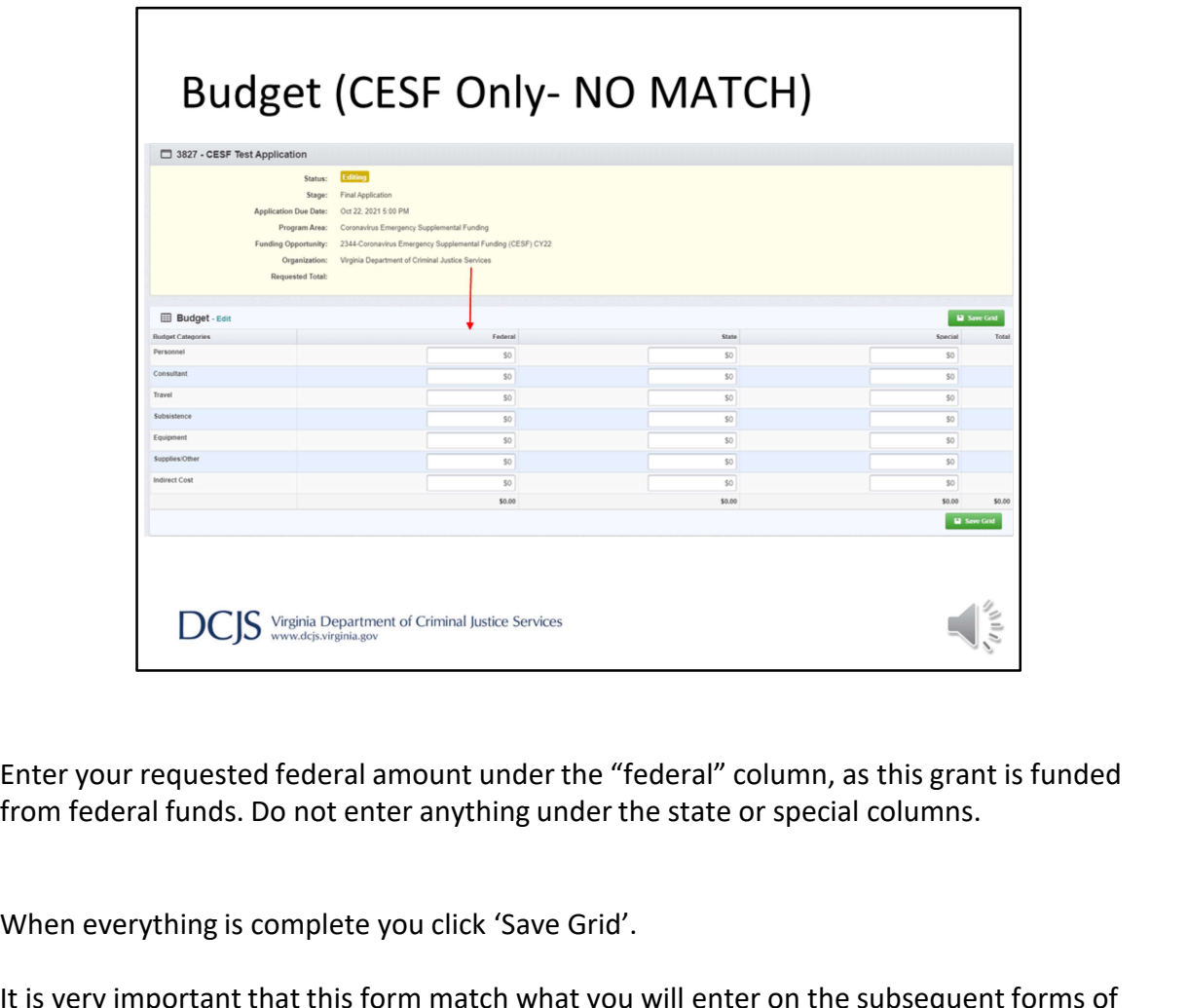

Enter your requested federal amount under the "federal" column, as this grant is funded

When everything is complete you click 'Save Grid'.

It is very important that this form match what you will enter on the subsequent forms of the application. I always recommend to double check your math.

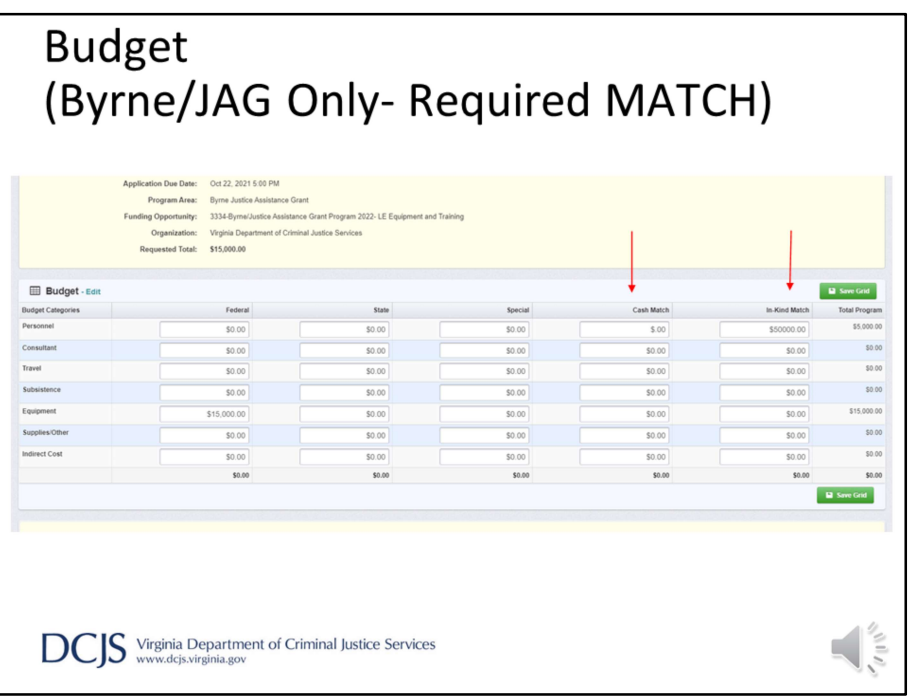

This is similar to the previous slide except Byrne/JAG applicants will need to input a match, either in cash or in-kind column. The match will have to be 25% as required by the funding opportunities. Even if you are planning on submitting a match waiver request, a match still is required to be entered in the Budget grid. Click "Save Grid" once form is completed.

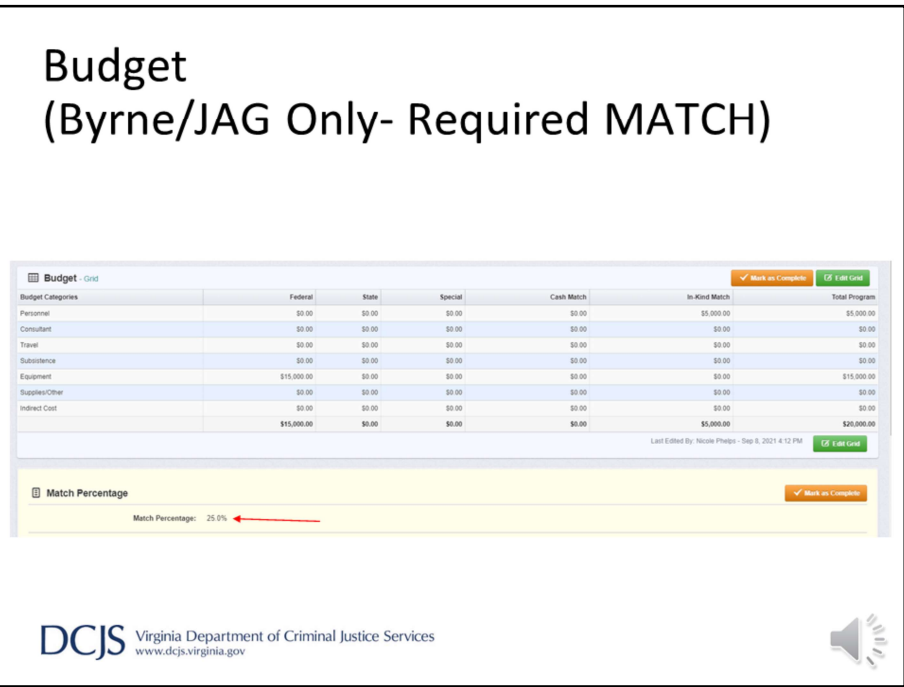

After you enter all your amounts in the budget grid, the Match Percentage box will autocalculate the percentage of the match you provided. You will want to make sure that the match percentage on this forms matches the required 25% of the Byrne/JAG program.

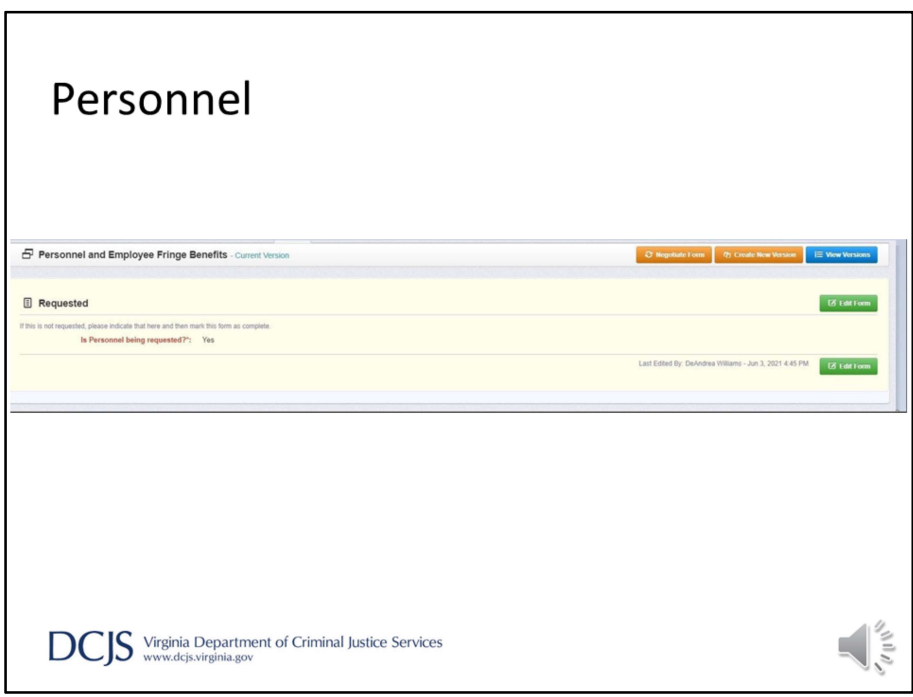

There are many Budget Categories. They consist of personnel, consultant, travel, subsistence, equipment, supplies/other. If you are requesting funding for personnel, equipment, and supplies/other, you will only complete those specific sections for the grant. In the "personnel" section, you will only complete each section that applies to your grant. For example, when it asks "Is Personnel being requested?", or "Is equipment being requested?", etc. , you will click "Yes," and then click "Save Form".

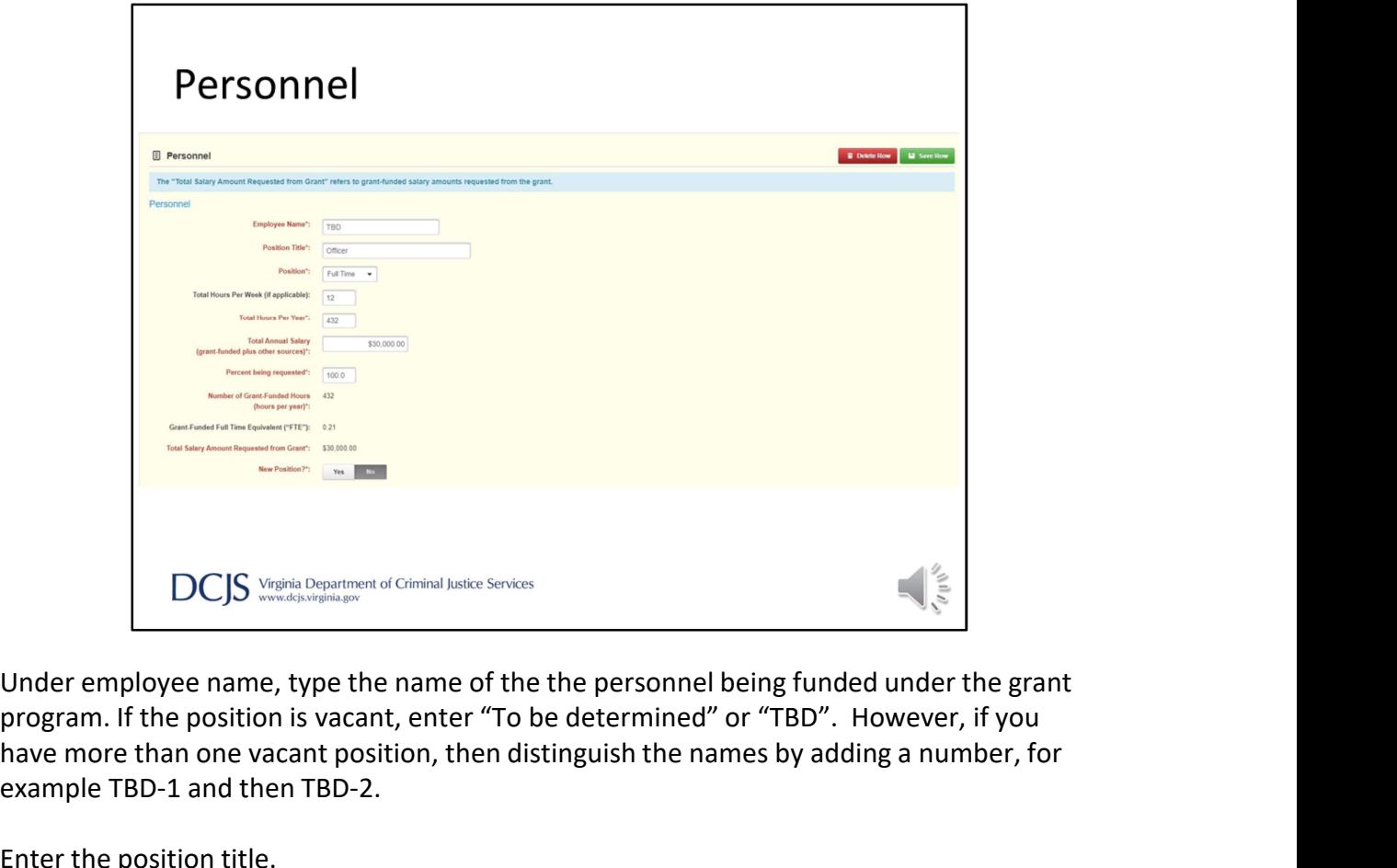

program. If the position is vacant, enter "To be determined" or "TBD". However, if you have more than one vacant position, then distinguish the names by adding a number, for example TBD-1 and then TBD-2.

Enter the position title.

Select the Position Type.

For Total hours per year/ grant period, you will enter the number of hours the personnel will be dedicated to this grant program.

Next is "Total annual salary", and you should enter the total salary amount the grant is to fund.

The "Percent being requested" field should include the percentage of total annual salary you are requesting for the grant to cover. For example, if the grant will be covering all of the annual salary, you would type 100%.

Based on what you entered in the above fields, the system will auto calculate the Number of grant-funded hours, Grant-funded full time equivalent, and Total salary amount requested from the grant. Please note that these figures will be calculated after you save the row.

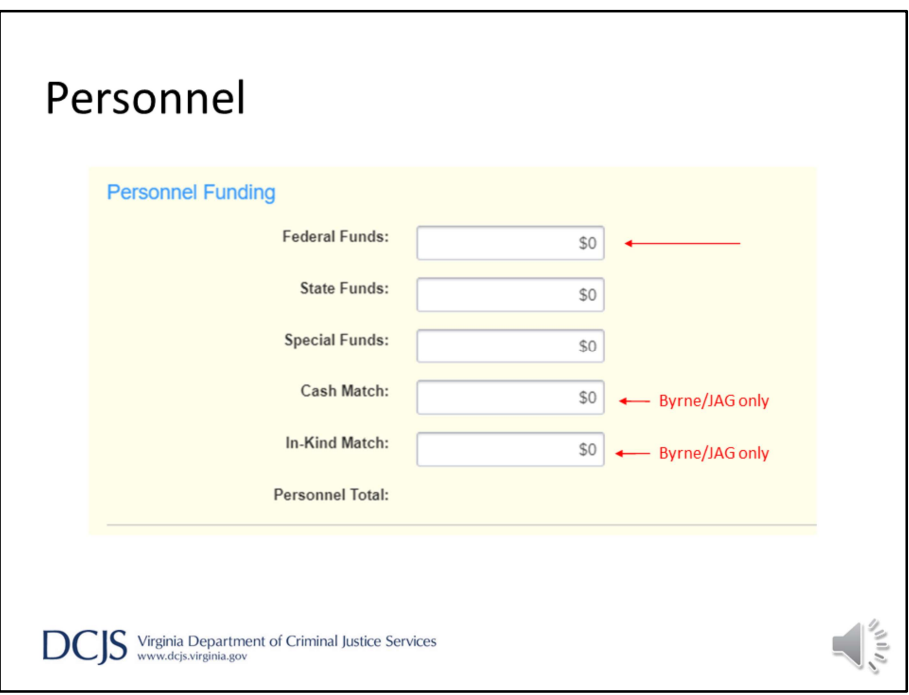

The next section on this form is Personnel Funding. This is where you breakdown the amount you are requesting from Federal Funds. As above, the total will auto calculate when you save the row.

For Byrne/JAG grant programs you will need to enter in any appropriate match in the cash or in kind fields.

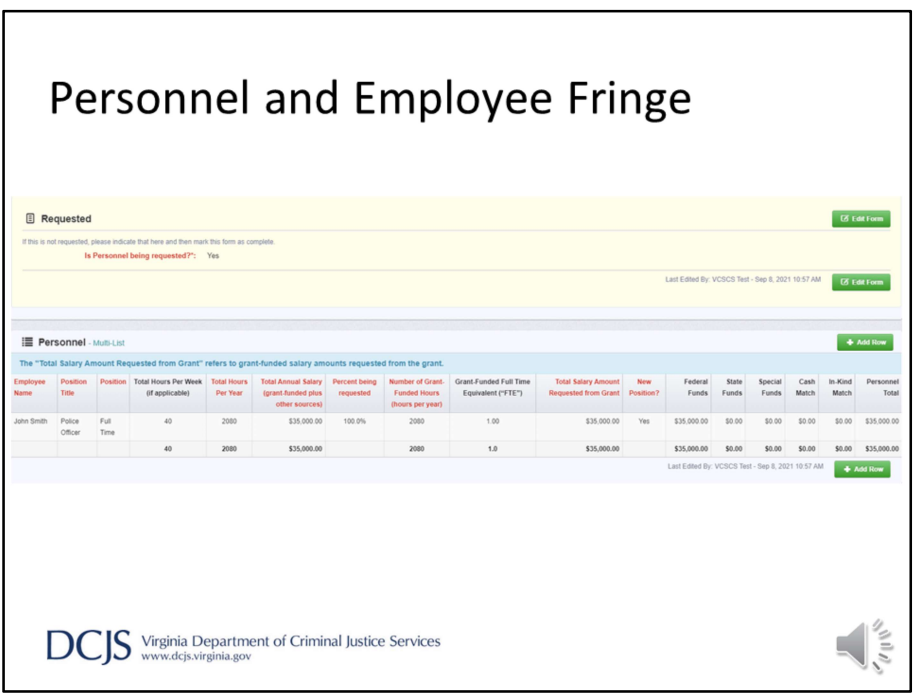

This is an example of what you should see when you save a Personnel row. The red font columns are the required fields, and the system calculates the totals of each column. However, do not mark it as complete yet.

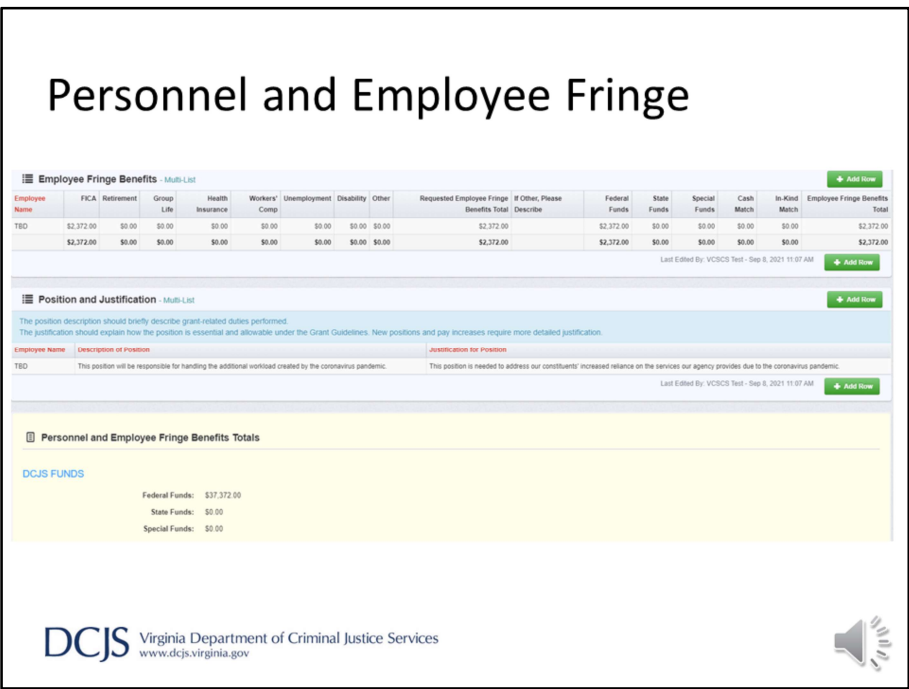

The last section required under Personnel and Employee Fringe is Position and Justification.

You will click "add row" and choose the name of the employee from the drop down box.

Under the Description of Position, describe grant-related duties performed by personnel in this position.

Next, the Justification for Position should explain how the position is essential to the project.

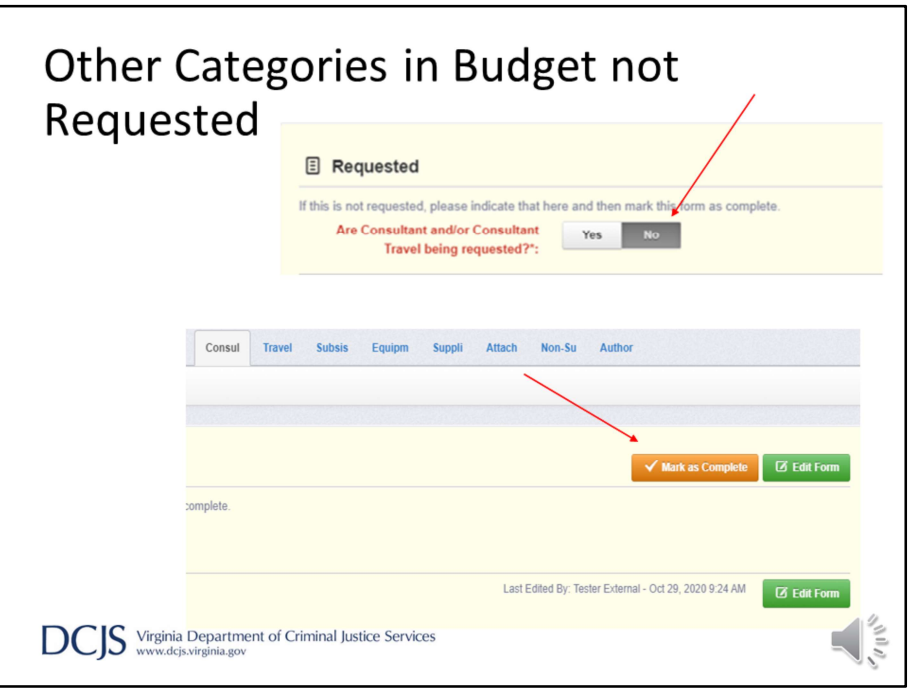

There are many other categories listed under the Budget. as previously mentioned, like Consultants, Travel, Subsistence, Equipment, Supplies and Other, and Indirect Costs.

If you are not requesting funds under a certain category, you will need to answer "No" under the specific category, as illustrated in the slide.

Once you've answered the question, you can mark the form as complete and move on.

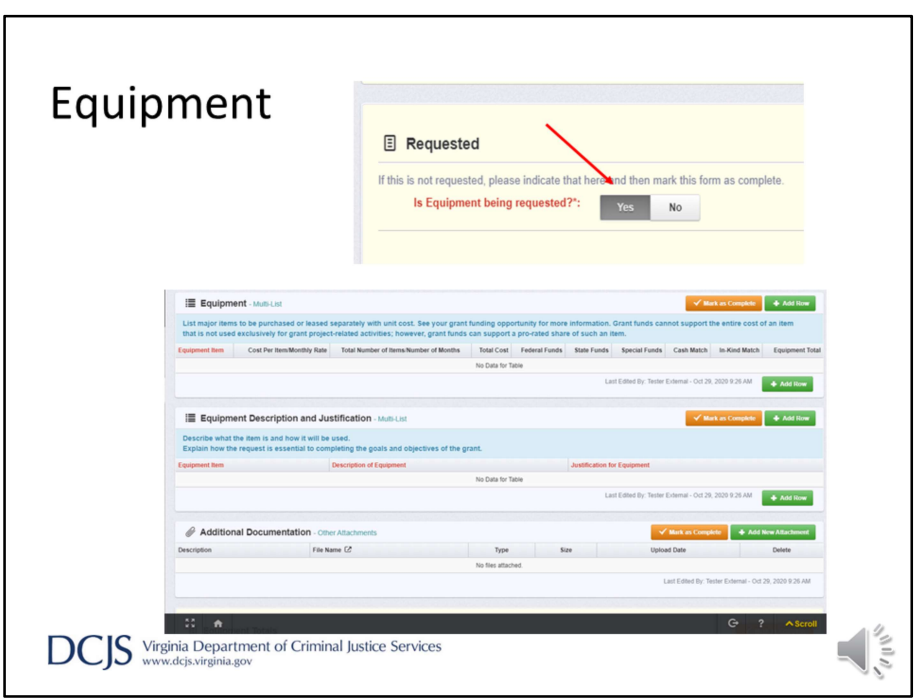

For the sake of time, I'm only going over the Equipment category as well. Please read the grant requirements and instructions on how to complete the other categories.

If you are requesting equipment you should answer, "Yes" when asked, "Is Equipment being requested?'"

There are three sections under this category to complete; Equipment, Equipment Description and Justification, and Additional Documentation. These sections will need to be completed to ensure the section and application can be submitted. If match is required and you are using Equipment as match, this will also need to be shown in the form.

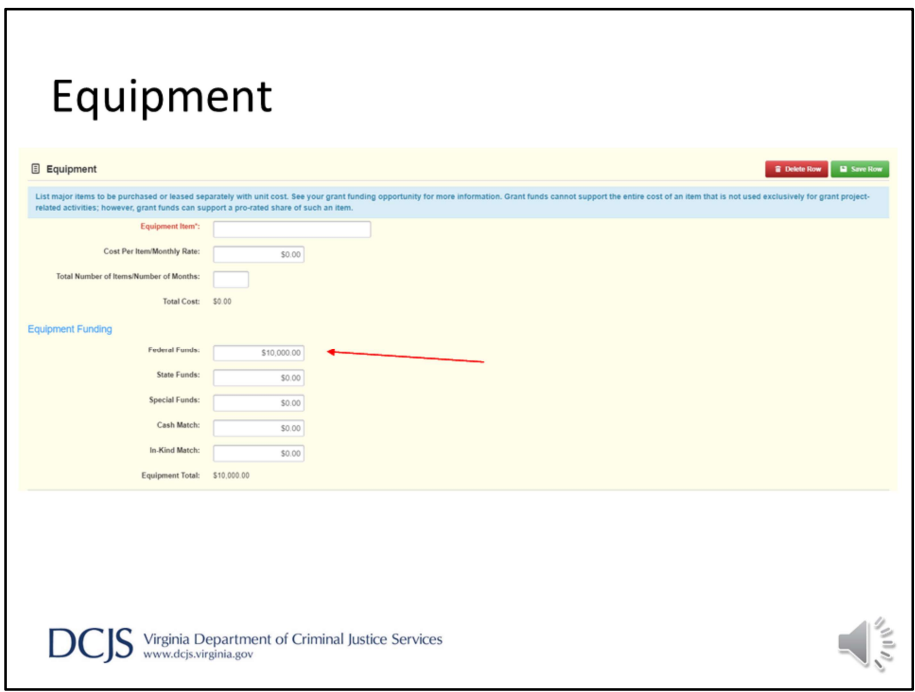

First, you will list the item to be purchased and the amount. Provide the amount where the funds will be coming from (federal funds) and/or match (similar to the personnel section as previously mentioned.

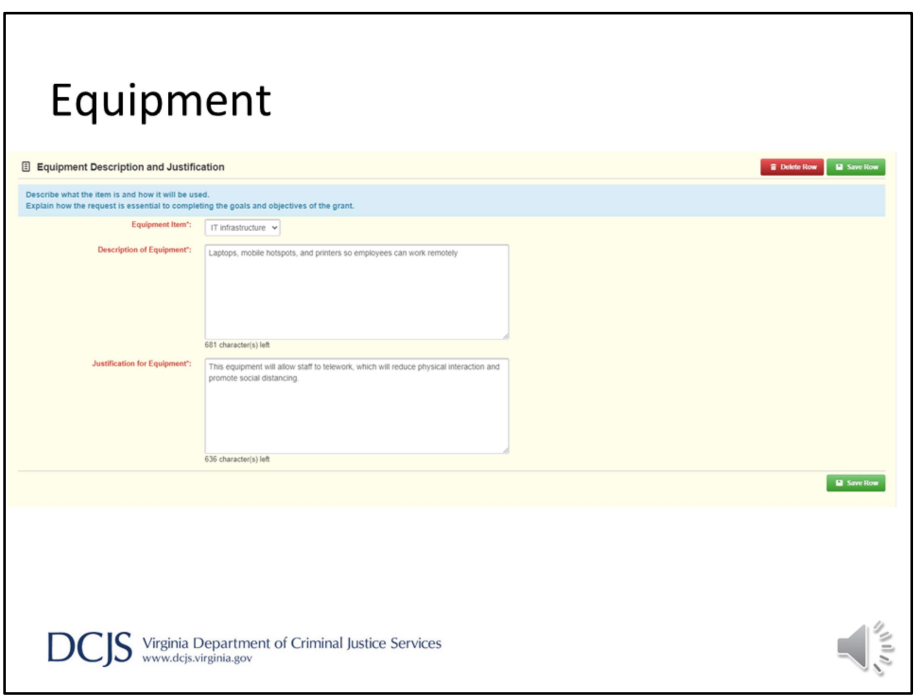

If you are providing match under any category, you must complete the description and justification sections.

On the equipment form, choose the item from the drop down box and then describe the item and how it will be used.

The justification should explain why the costs are necessary and essential to achieving the goals and objectives of the grant.

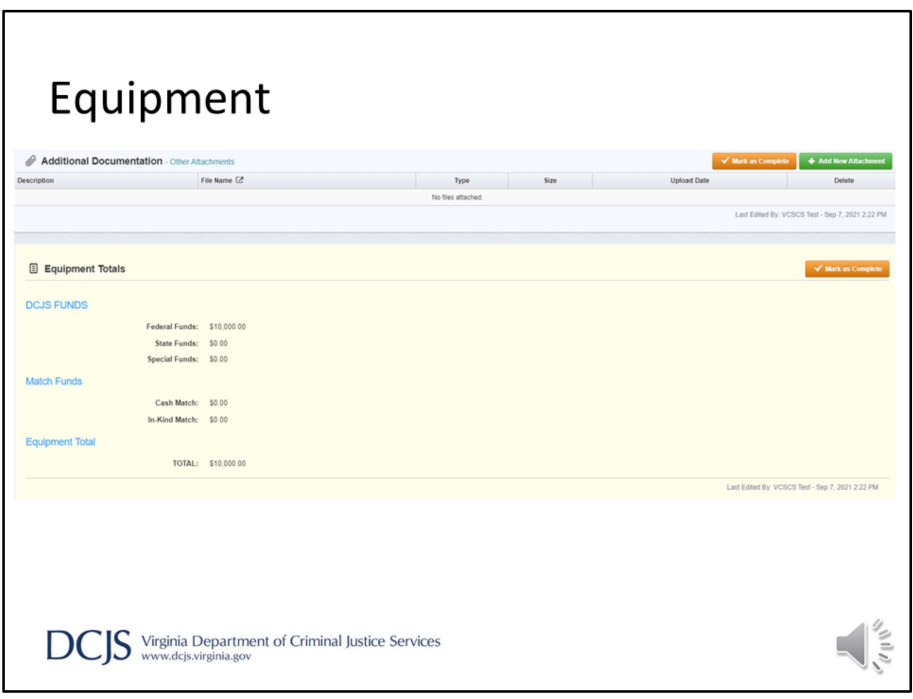

The third section under Equipment is "Additional Documentation."

This is where you can include any supporting documentation for the equipment listed above. This could include quotes, purchase orders, invoices, or receipts. You could upload documents to show evidence of the expenses associated with the item.

Lastly, just like the Personnel form, the system will auto calculate the Equipment Totals.

Please make sure these numbers are consistent with what you entered in the Budget form.

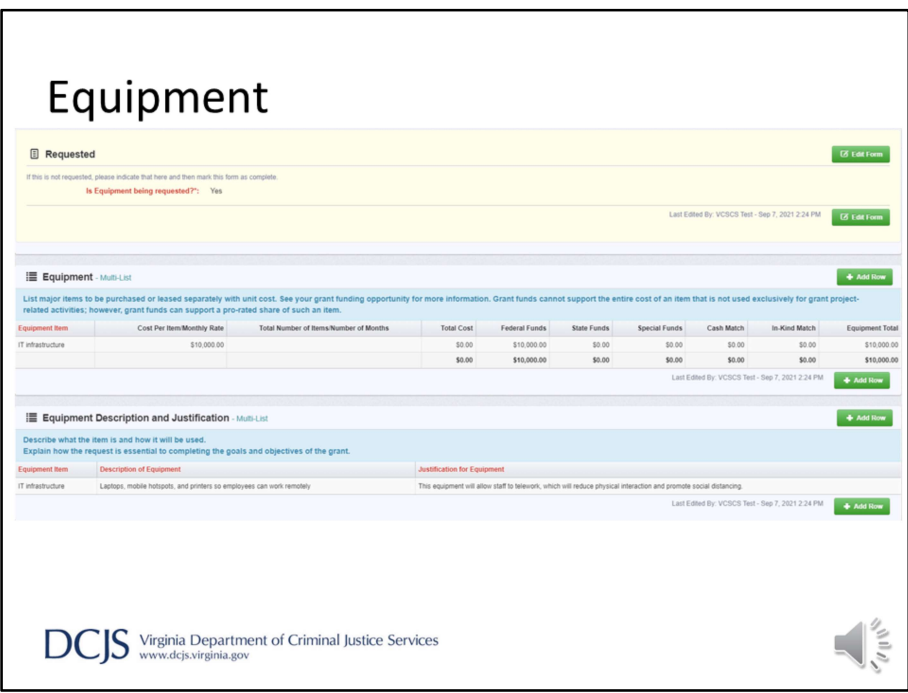

The Equipment component will look like this when all sections have been completed.

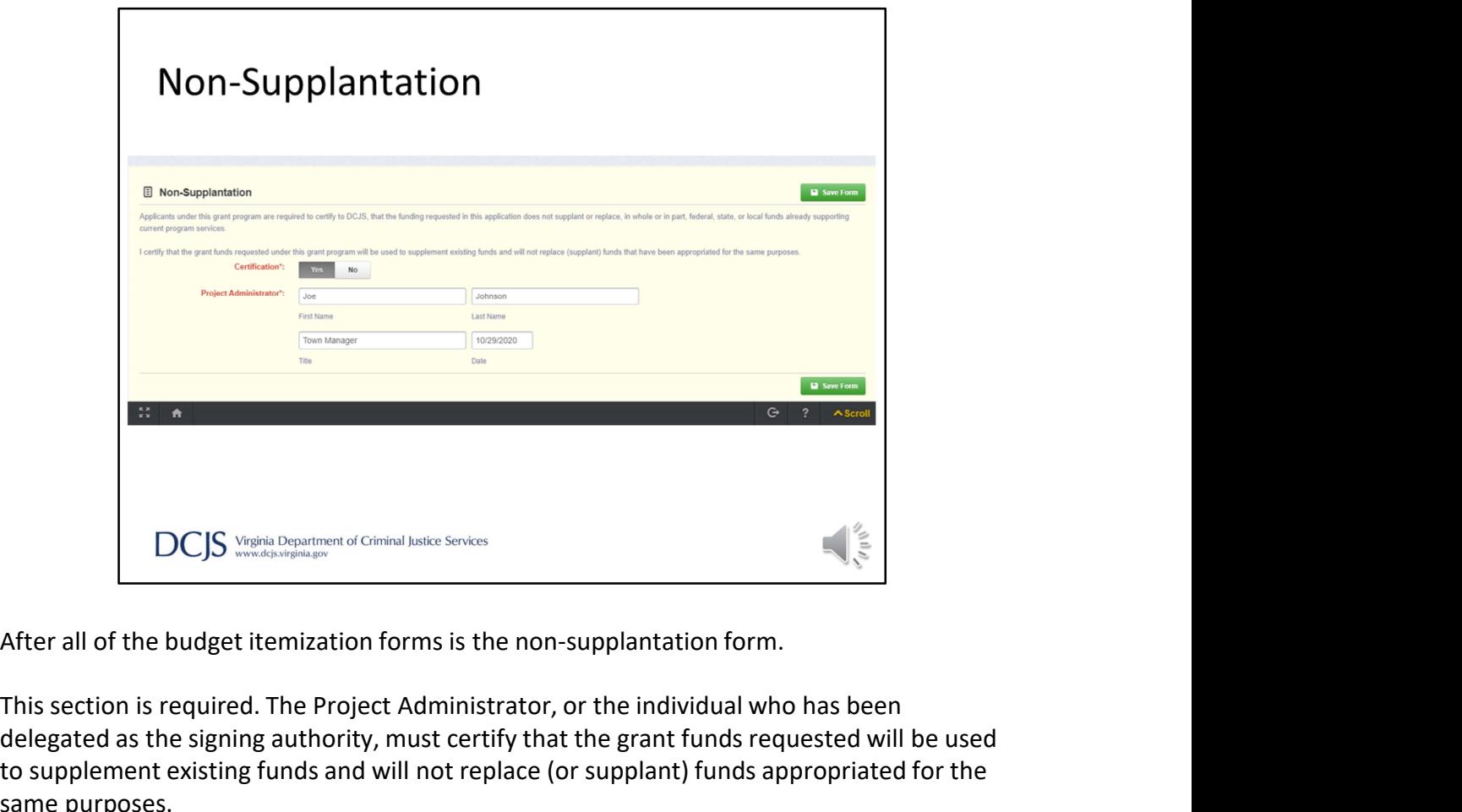

This section is required. The Project Administrator, or the individual who has been delegated as the signing authority, must certify that the grant funds requested will be used to supplement existing funds and will not replace (or supplant) funds appropriated for the same purposes.

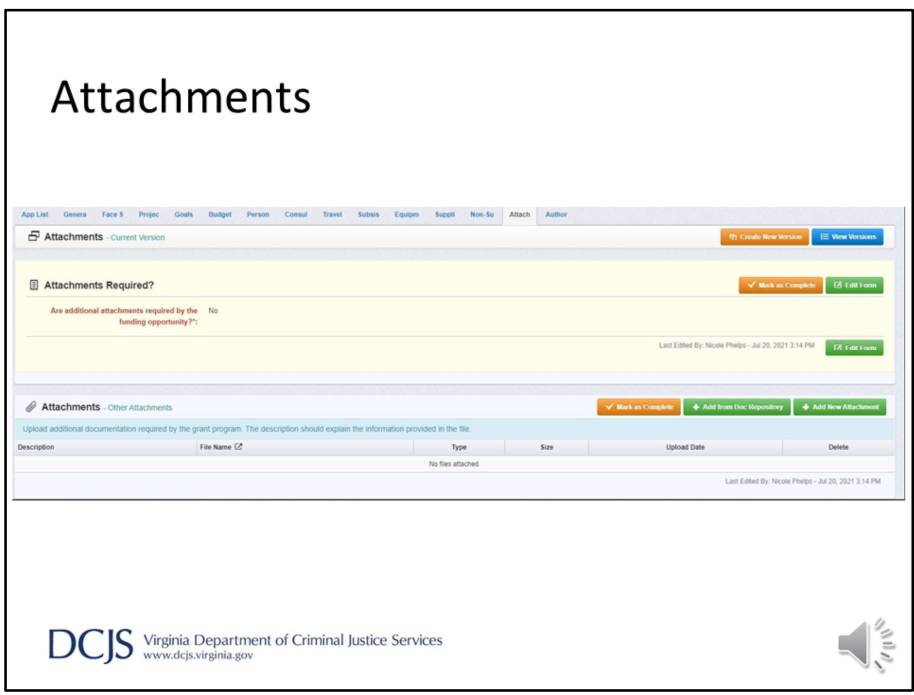

As we get to the end, you will have the "attachments" section. If Byrne JAG applicants are submitting match waiver requests, they should be submitted here. However, this would be a good place to upload any supporting documentation for the grant, for example, program outlines or MOU's if you are applying for a Public Safety Based Programs, etc. If you are uploading a letter delegating signing authority, they should be submitted here as well.

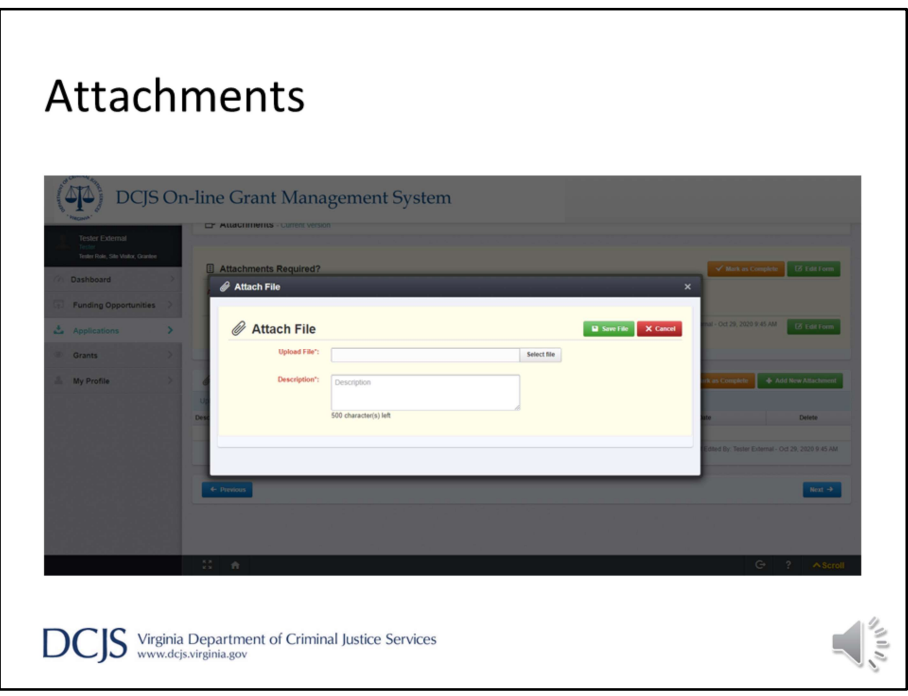

If you chose to upload an attachment to your application, you will select Add New Attachment.

Then, when attaching the files, you select the file from your computer. In the description, indicate if it's the MOU or another type of document.

Click "Save File", and when all documents have been uploaded, click "Mark as Complete".

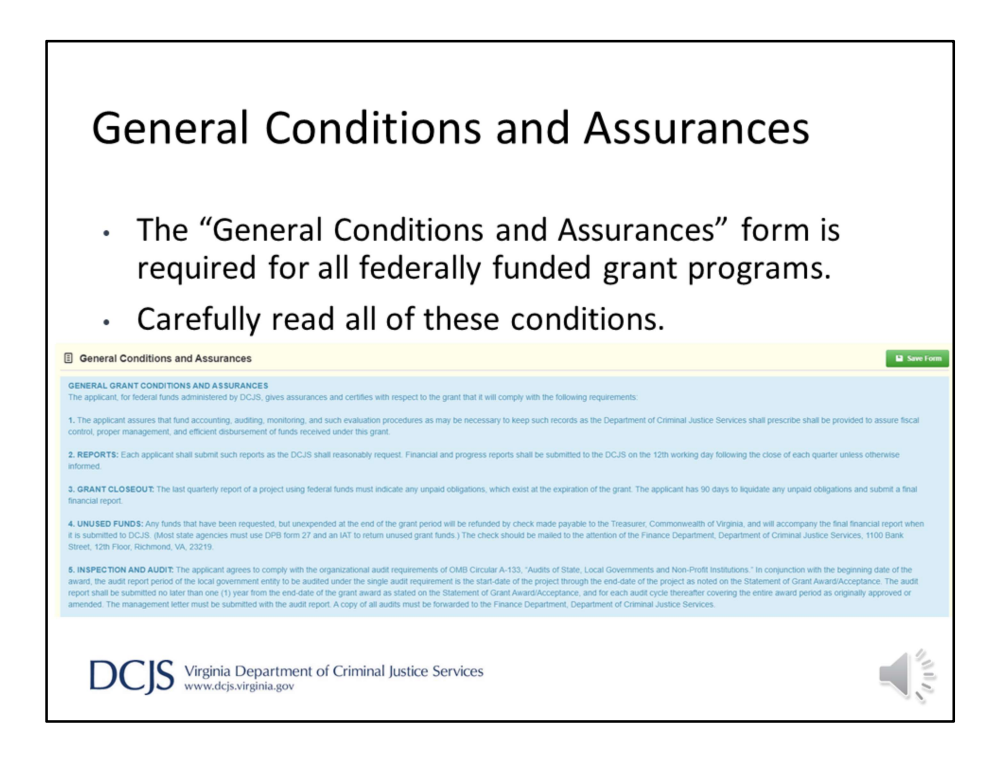

General Conditions and Assurances is a federal requirement form. This section is required under both grant programs. The Project Administrator, or the individual who has been delegated or designated as the signing authority, must certify that the grant funds gives assurances and certifies that the grant will follow federal conditions.

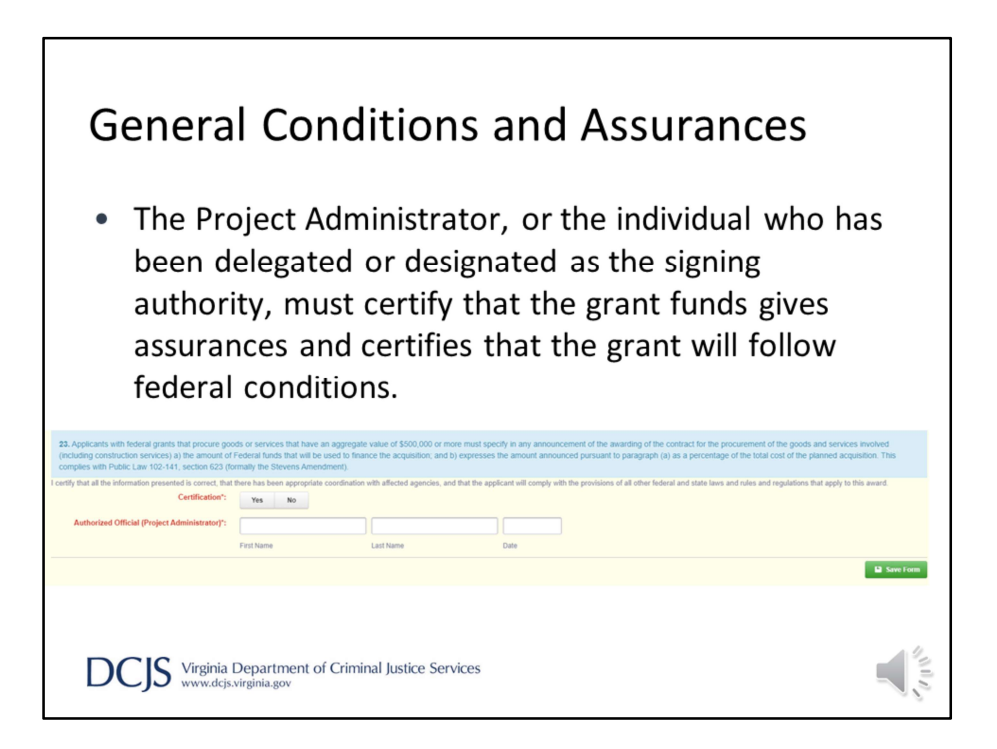

The place to sign appears at the bottom of the page.

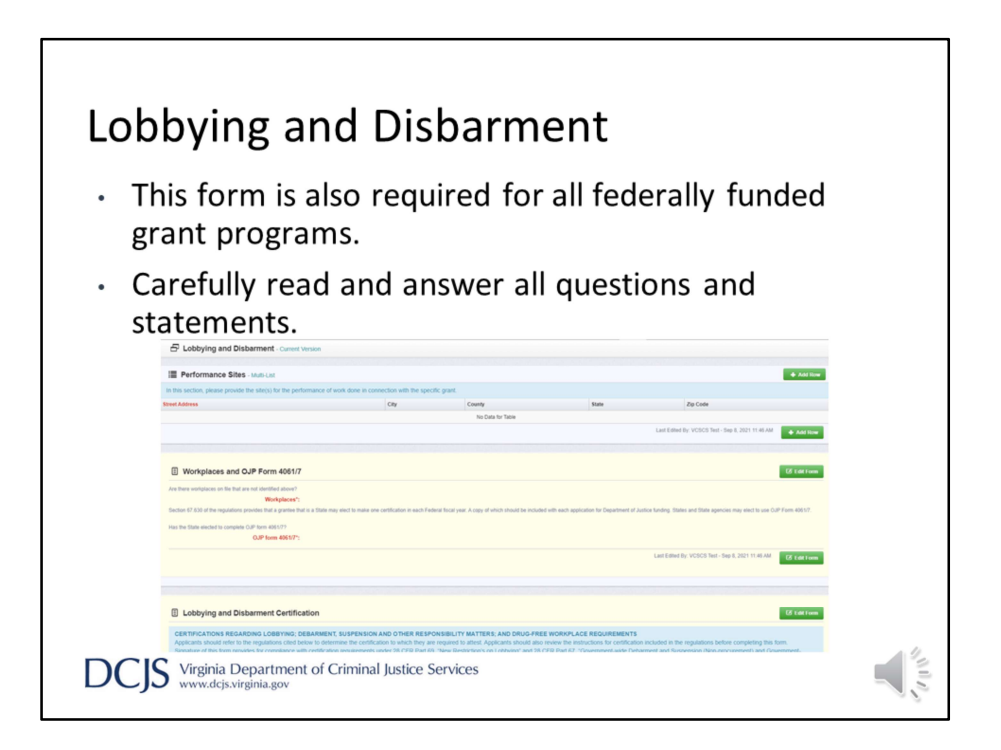

The Lobbying and Debarment form is a federal requirement form. This section is required under these grant programs. The Project Administrator, or the individual who has been delegated or designated as the signing authority, must certify that the grantee will be in compliance with the certification requirements.

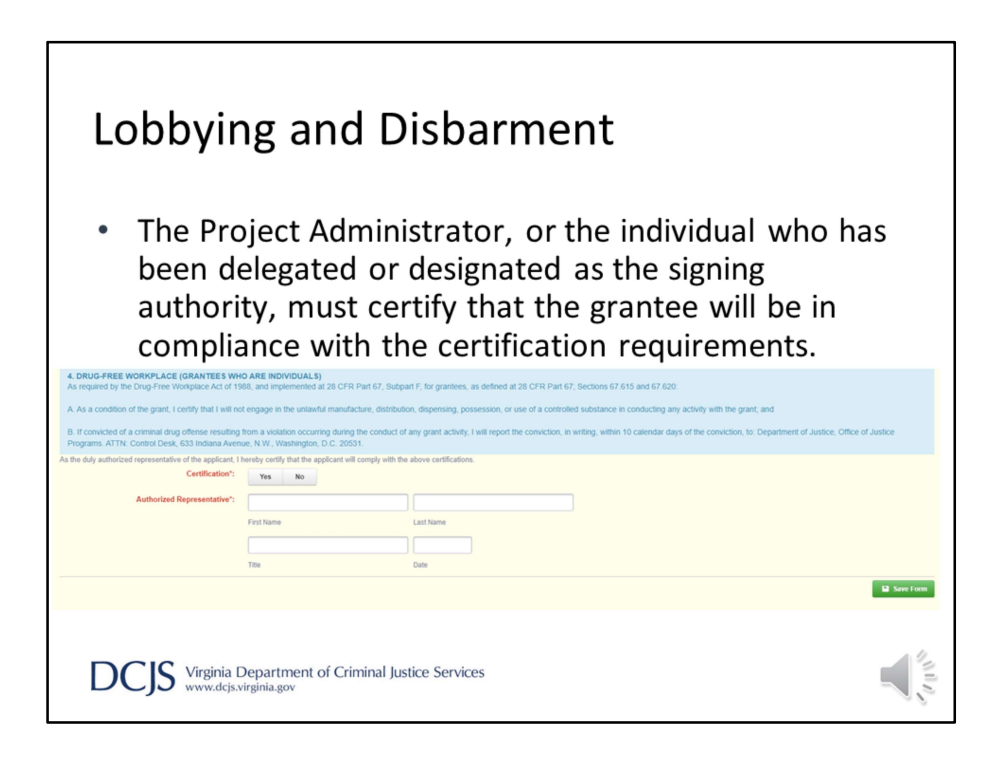

The place to sign appears at the bottom of the page.

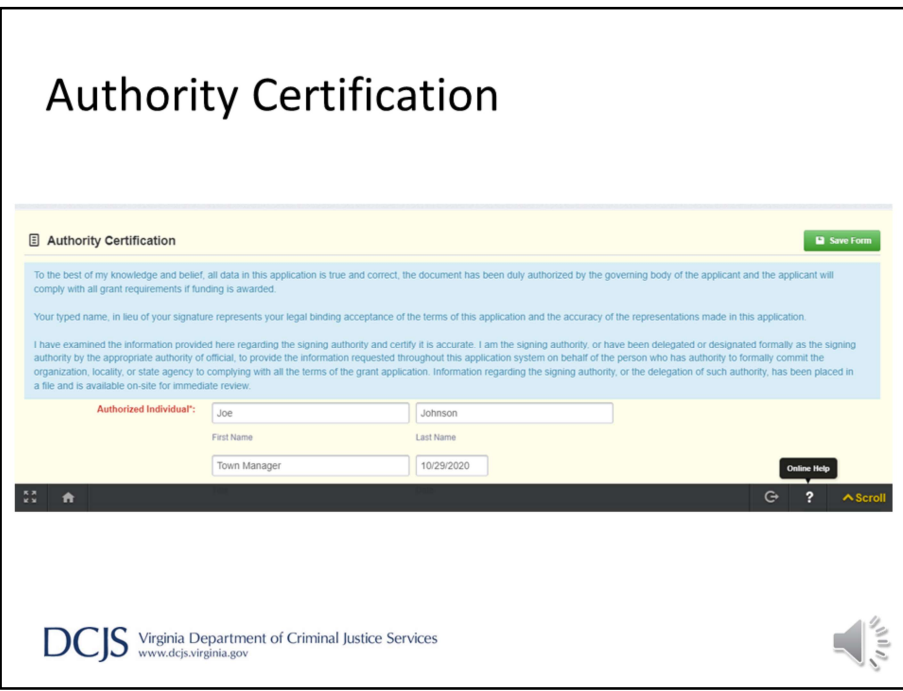

Next is the Authority Certification.

Again, this is a required section and says, "if the person completing the application is not the Project Administrator, as we defined earlier, information regarding the signing authority, or the delegation of such authority, should be available upon request."

You can also include any signature authority documentation in the attachments section of the application. Just make sure to label it as such.

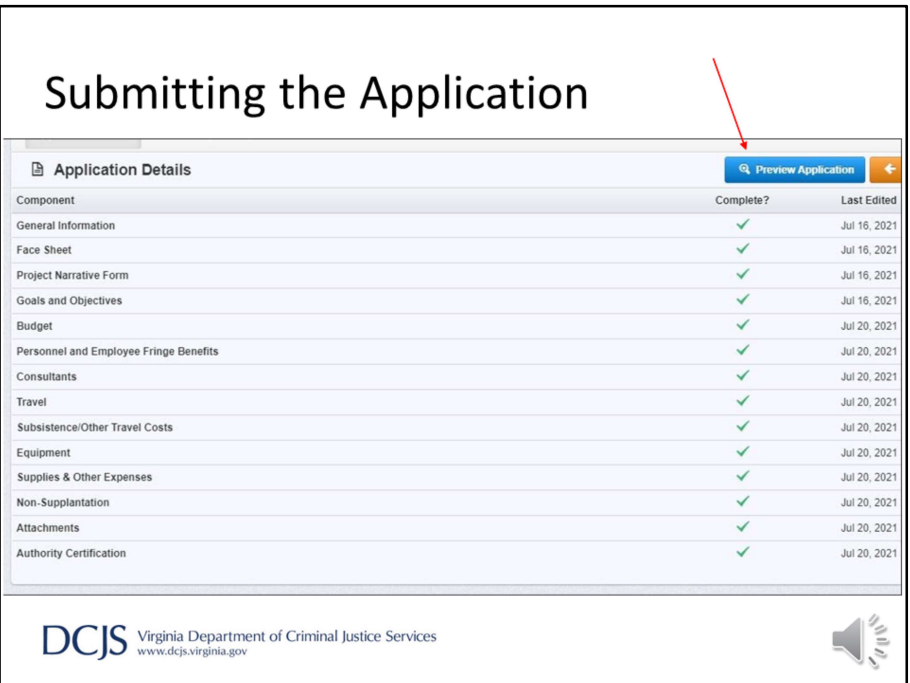

To submit the application, every form must be marked as complete. If you do not see a green check mark in the "Complete?" column then you need to return to the form and mark it as complete.

Once you submit the application, you will not be able to make changes. Please make sure to review the entire application and make sure budgets match, information is correct, and you've provided all required items.

It's possible to have more than person working on an application at one time, so again, make sure everything is accurate. You can review the entire application by clicking "Preview Application."

When you are ready, click the orange "Submit Application" box (right next to the "preview application" button).

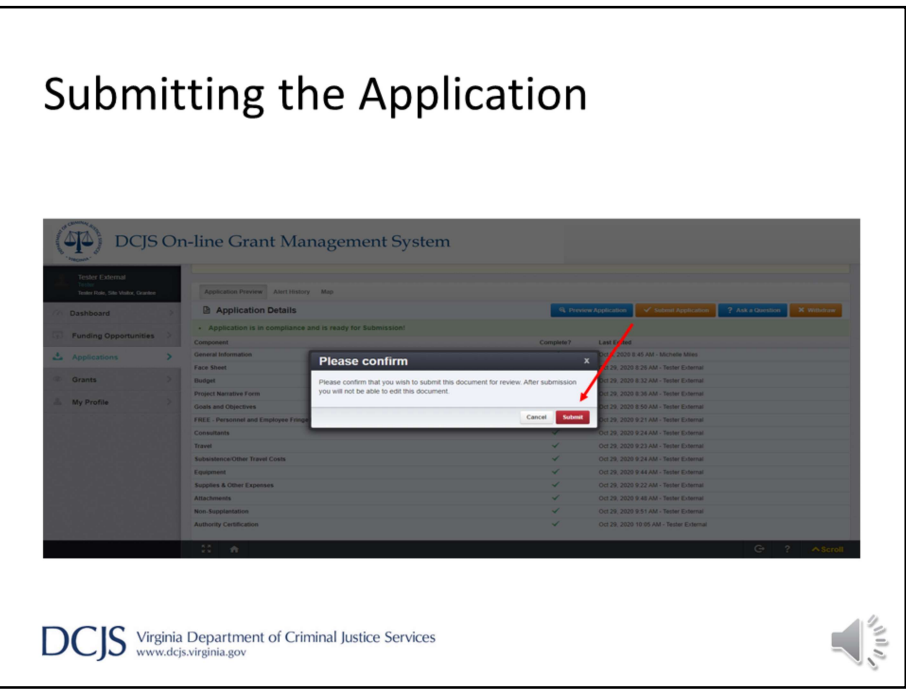

After clicking "Submit Application", the system will give you the chance to confirm.

You will receive a pop-up confirmation informing you that once you click "Submit," the system will no longer let you edit the application.

You can then click on the red "Submit" button, or "Cancel" to return to editing.
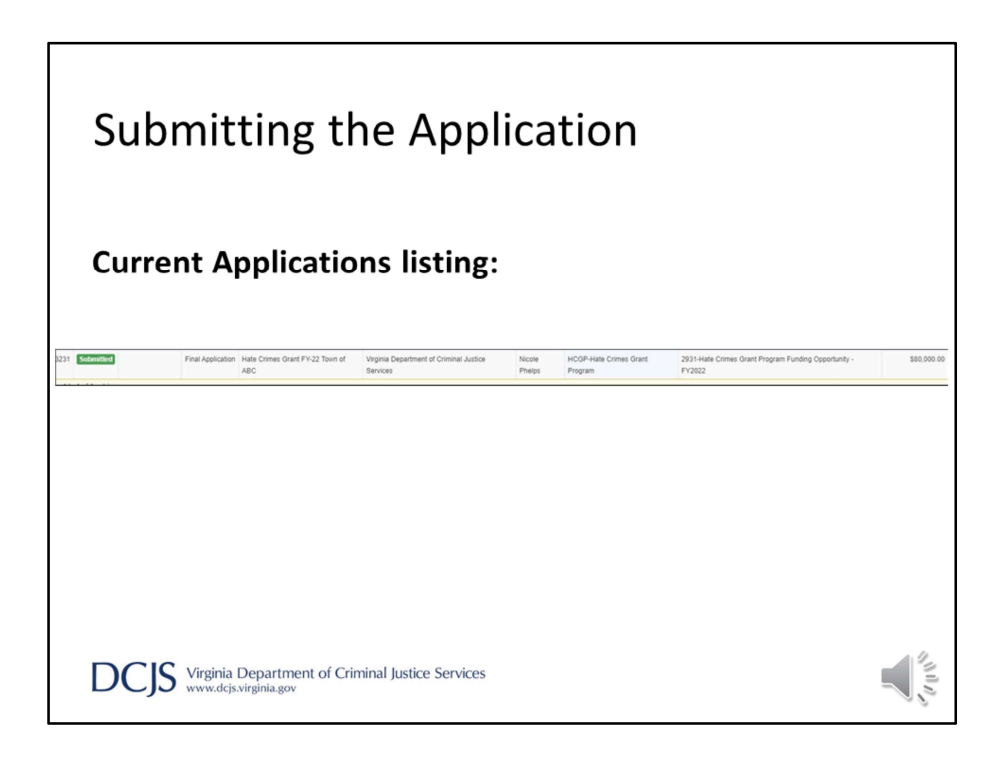

After clicking "Submit," the system will take you back to your Current Applications listing and will display your submitted application.

The list will show you the status of the application, which in this case is "submitted."

It will also display the stage, application title, organization name, the program area, and the title of the funding opportunity you applied under.

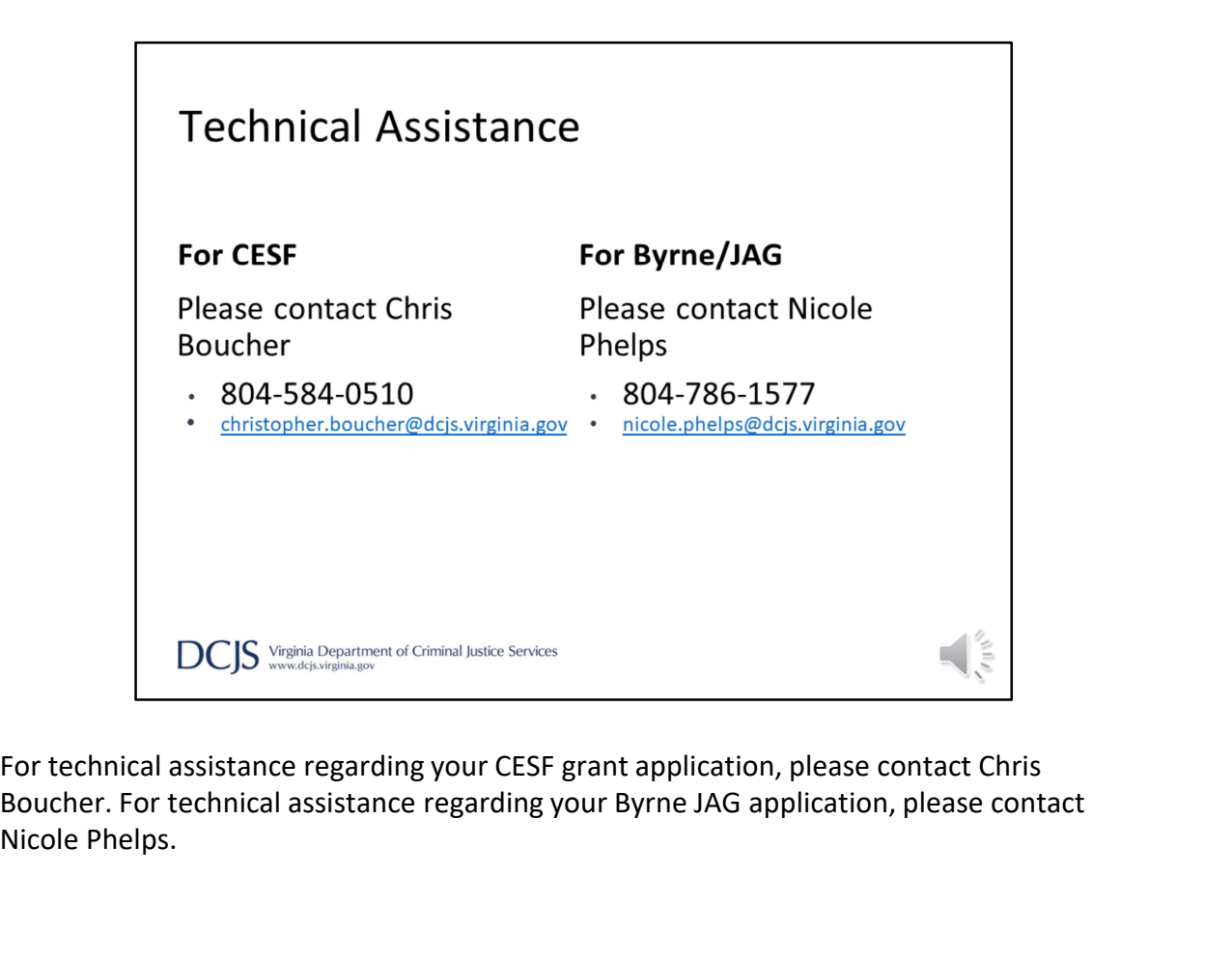

Boucher. For technical assistance regarding your Byrne JAG application, please contact Nicole Phelps.

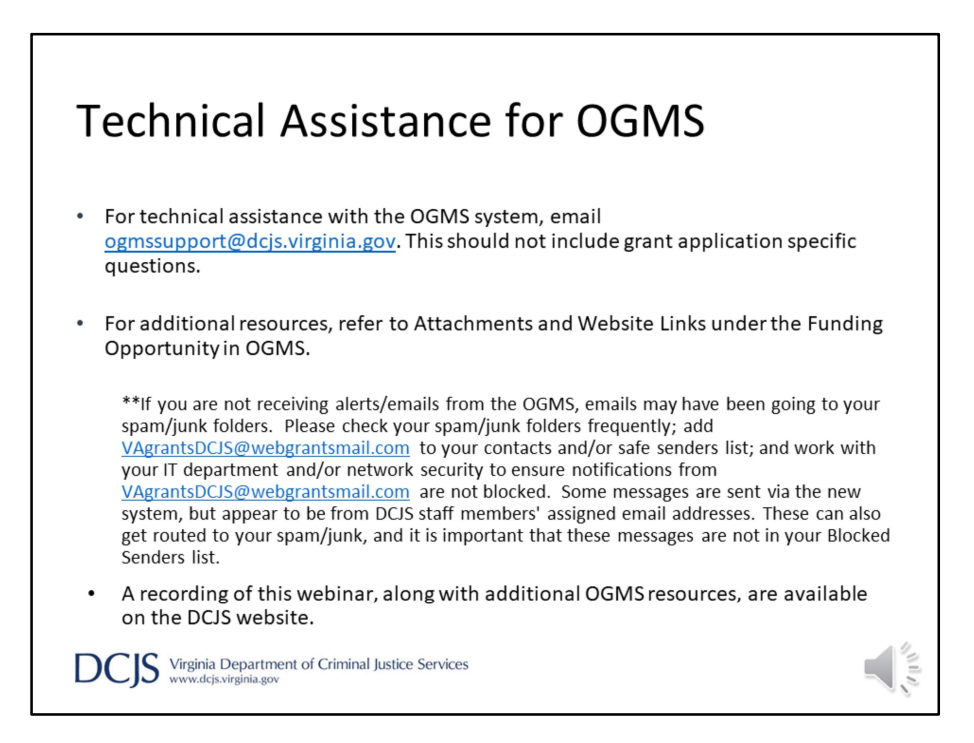

If you have issues with the system, and it's not specific to the grant application, email the OGMS Support mailbox at ogmssupport@dcjs.virginia.gov. Please include the grant program in the subject line.

You can also refer back to the funding opportunity, which is located on our website and OGMS. There are additional resources in the Website Links under the funding opportunity in the system.

If you are not receiving alerts/emails from OGMS, emails may have been going to your spam/junk folders. Please check your spam/junk folders frequently. Add VAgrantsDCJS@webgrantsmail.com to your contacts and/or safe senders list and work with your IT department and/or network security to ensure notifications from VAgrantsDCJS@webgrantsmail.com are not blocked. Some messages are sent via the new system but appear to be from DCJS staff members' assigned email addresses. These can also get routed to your spam/junk. It is important that these messages are not in your Blocked Senders list.

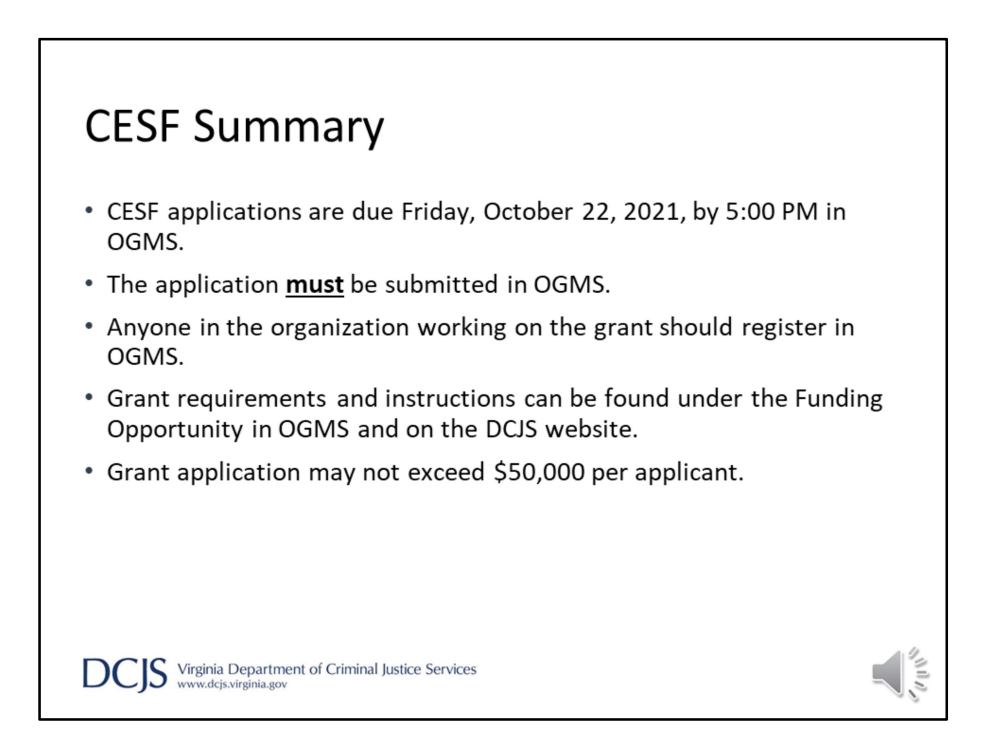

To briefly recap for CESF, applications are due by 5:00 p.m. on Friday, October 22<sup>nd</sup>, 2021, by 5:00 PM. The system will not let you submit after the deadline and it will not be considered.

They must be submitted using the new On-line Grants Management System, or OGMS

Anyone in your organization that will be working on the grant application should register in the system. This includes Project Directors, Project Administrators, and Finance Officers.

Grant requirements and instructions can be found under Funding Opportunities in OGMS and on the DCJS website. Please read them carefully to avoid errors when completing the application.

Funding requests may not exceed \$50,000 per applicant.

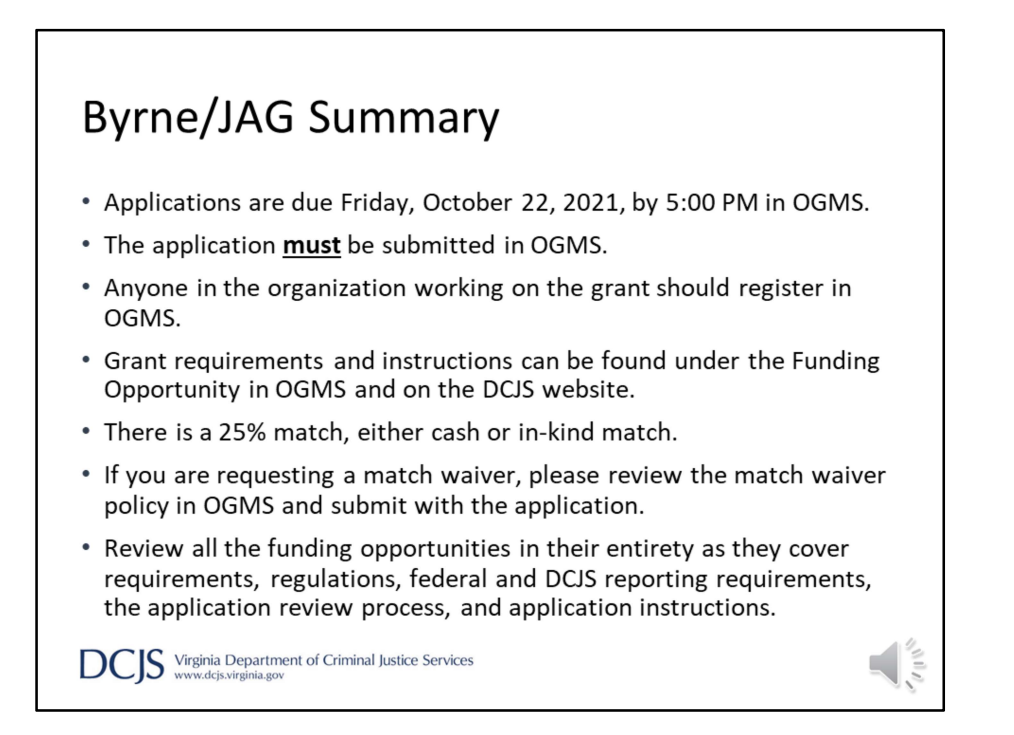

- To recap for Byrne JAG, all applications must be received by October 22, at 5pm via the DCJS OGMS system.
- Anyone who will be working on the grant should be registered in OGMS. Detailed grant information and guidelines can be found via the OGMS Funding opportunities and on the DCJS website under Grants.
- A 25% match is required for the Byrne/JAG grants. For example, if a project's budget totals \$20,000, federal funds may be used to pay \$15,000, and the applicant would provide the remaining \$5,000 as a cash or in-kind match.
- If you are requesting a match waiver, you will need to review the match waiver policy under the funding opportunity in OGMS and submit the request with your application.
- Please take time to review all the funding opportunities in their entirety as they cover requirements, regulations, federal and DCJS reporting requirements, the application review process, and detailed application instructions.

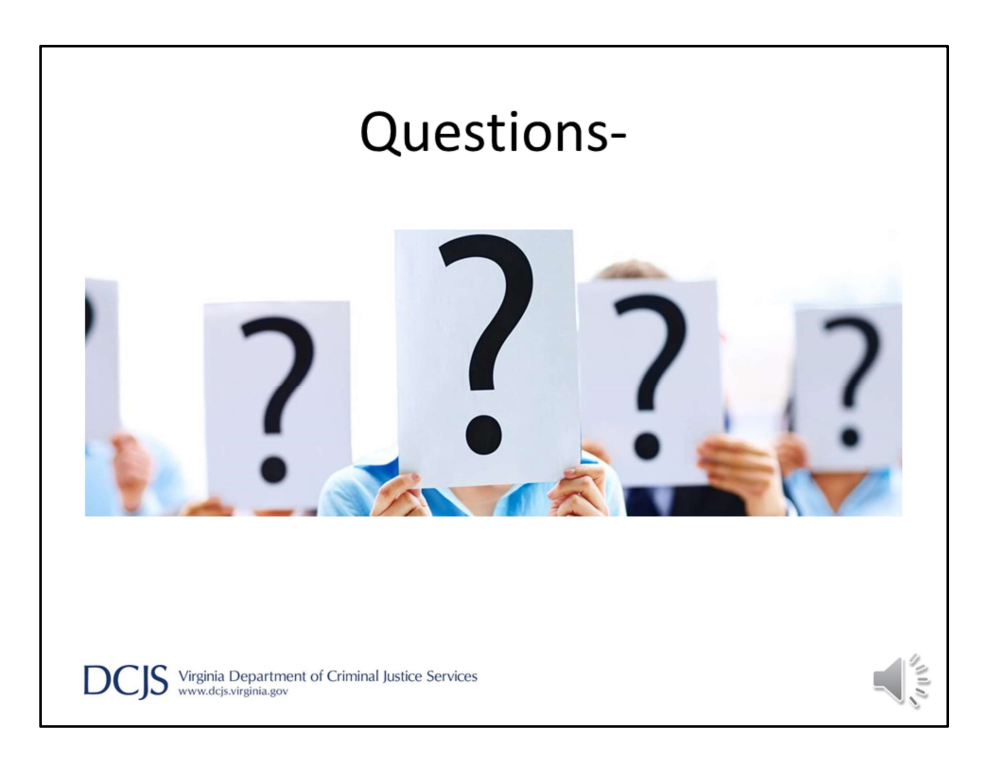

Thank you for viewing this presentation. Again, if you have any questions about the material presented, please contact Chris Boucher (CSEF) or Nicole Phelps (Byrne/JAG)